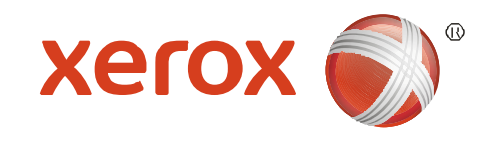

#### Xerox® WorkCentre 3550

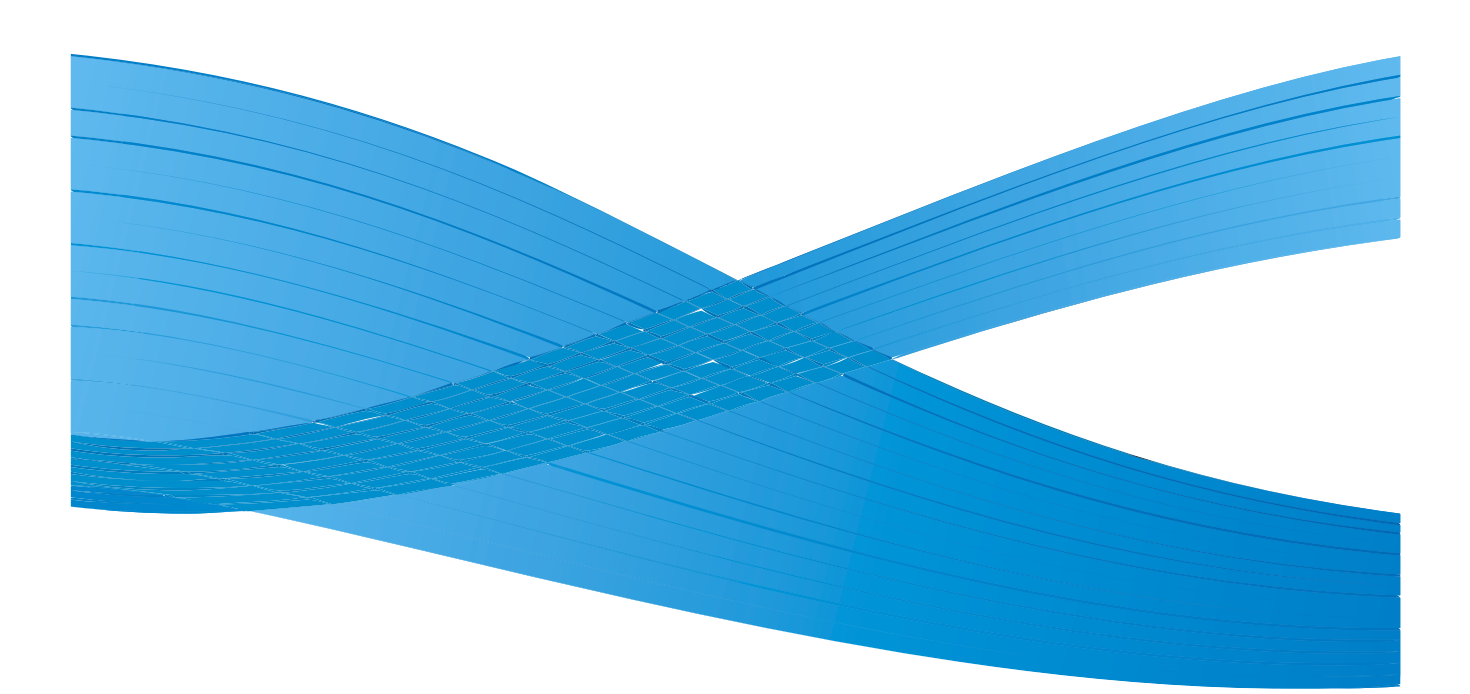

# Қазақша

#### XeroxWorkCentre 3550 пайдаланушысына арналған қысқаша нұсқау

XeroxWorkCentre 3550 аппаратын сатып алуыңыз үшін алғыс айтамыз. Егер сіз берілген нұсқаудағы нұсқаулықтарды қолдансаңыз, сіз ойдағыдай келесілерді жасай аласыз:

- құрылғыны қосу;
- құрылғыны баптау;
- құрылғымен жұмыс істеу.

#### Мазмұны

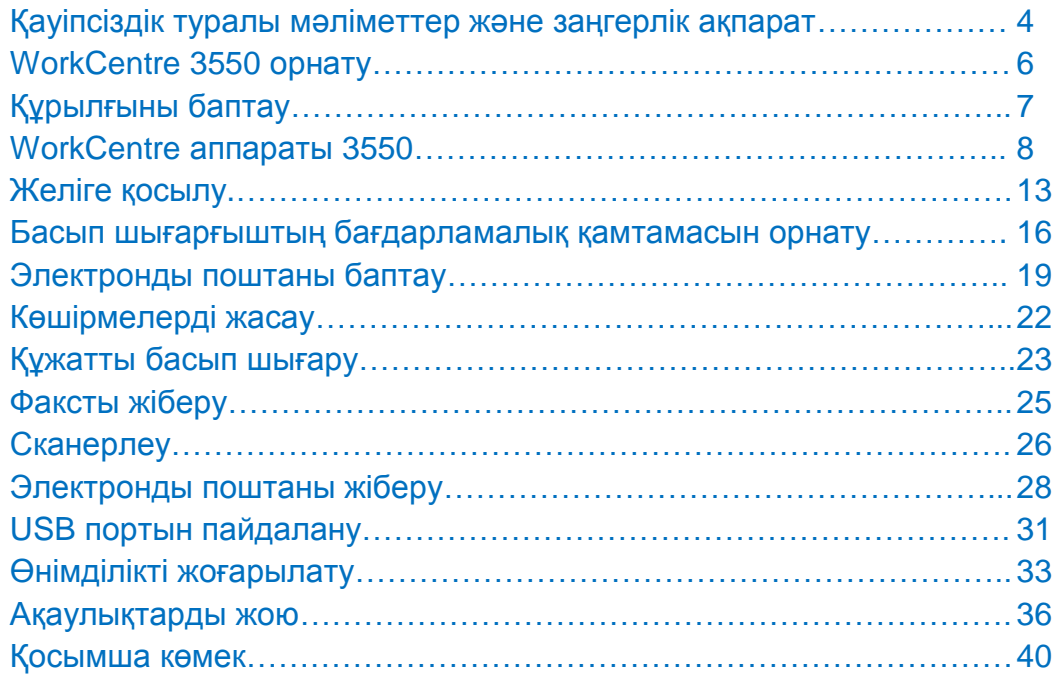

#### Қауіпсіздік туралы мәліметтер және заңгерлік ақпарат

Құрылғының қауіпсіз жұмысына кепіл болу үшін жұмысты бастар алдында қауіпсіздік туралы мәліметтерді және пайдаланушы құжаттамасы бар компактдискіде орналасқан Пайдаланушыға арналған нұсқаудағы нормативтік ақпаратты мұқият оқып шығыңыз.

Сізбен сатып алынған Xerox құрылғысы және шығын материалдары қауіпсіздіктің қатаң талаптарына сәйкес жасалған және олармен сәйкестікке тексерілген. Бұл талаптар қауіпсіздік техникасы бойынша агенттікпен бағалауды және куәлікті беруді және қоршаған ортаны қорғаудың орнатылған стандарттарына сәйкестілік тексерісін өздеріне қосады.

Берілген құрылғының қауіпсіздігін және жұмыс сипаттамаларының тексерісі, сондай-ақ қоршаған ортаны қорғаудың орнатылған стандарттарына сәйкестілік тексерісі Xerox материалдарын пайдаланумен ғана жүргізілді.

Рұқсат етілмеген өзгертулер, соның ішінде жаңа атқарымдылықты қосу немесе сыртқы құрылғыларды қосу құрылғының бағалануына әсер етуі мүмкін. Қосымша ақпаратты Xerox өкілдігінде алуға болады.

Бұл құрылғы операторға қауіпсіз аумақтарға қол жетімділікті беру үшін жобаланған. Оператордың қауіпті аумақтарға қол жетімділігі алып тасталынуы үшін құралдар қажет етілетін қақапақтар және қоршаулардың көмегімен шектеледі. Қауіпті аумақтардың қақпақтарын немесе қоршауларын алып тастауға қатаң түрде тыйым салынады.

Техникалық қызмет көрсетудің барлық рәсімдері құрылғымен бірге жабдықталатын пайдаланушыға арналған құжаттамада сипатталған. Пайдаланушыға арналған құжаттамада ешқандай сипатталмаған құрылғыға қызмет көрсетудің рәсімдерін орындамаңыз.

Құрылғымен бірге жабдықталатын пайдаланушыға арналған құжаттамада сипатталғандай электрқауіпсіздік техникасын сақтаңыз. Қуат көзінің электр сымы берілген құрылғыны ажырату құрылғысы болып табылады. Ол ажыратылатын құрылғы ретінде аппараттың артқы панеліне қосылады. Құрылғыны тоқтан ажырату үшін қуат көзі электр сымының айырын желілік розеткадан алып тастаңыз.

Құрылғымен бірге жабдықталатын пайдаланушыға арналған құжаттамада сипатталмаған реттемелерді, баптауларды немесе рәсімдерді пайдалану қауіпті сәулеленудің әсер етуіне алып келуі мүмкін.

Пайдаланушылық құжаттамада ұсынылған құралдар мен материалдарды ғана пайдаланыңыз. Бұрандалармен бекітілген қақпақтар мен қоршауларды алып тастамыңз. Бұл қақпақтардың астында оператормен қызмет көрсетуді талап ететін бөліктер жоқ.

Бұл құрылғы қалыпты пайдалану кезінде озон бөлуі мүмкін. Бөлінетін озон ауадан ауыр болады, оның мөлшері көшіру көлеміне тәуелді. Орнату бойынша Xerox рәсімінде көрсетілген барлық пайдалану шарттарды орындау кезінде озон концентрациясының қауіпсіз деңгейлерінің сақталуы қамтамасыз етіледі.

Барлық шығын материалдарын олардың орамаларында келтірілген нұсқауларды орындай отырып сақтаңыз.

Берілген құрылғы А классындағы цифрлық құрылғыларға арналған байланыс құралдары бойынша федералдық комиссия ережелерінің 15-бөліміне қатысты шектеулерге сәйкестілігін көрсеткен сынаулардан өтті. АҚШ-тағы БФК ережелерінің талаптарына сәйкестілікті қамтамасыз ету үшін бұл жабдықпен бірге экрандалған интерфейстік шоғырсымдарын пайдалану қажет. Бұл құрылғы көрсетілген стандарттарды пайдаланумен бірге келесі агенттікпен сертификатталған.

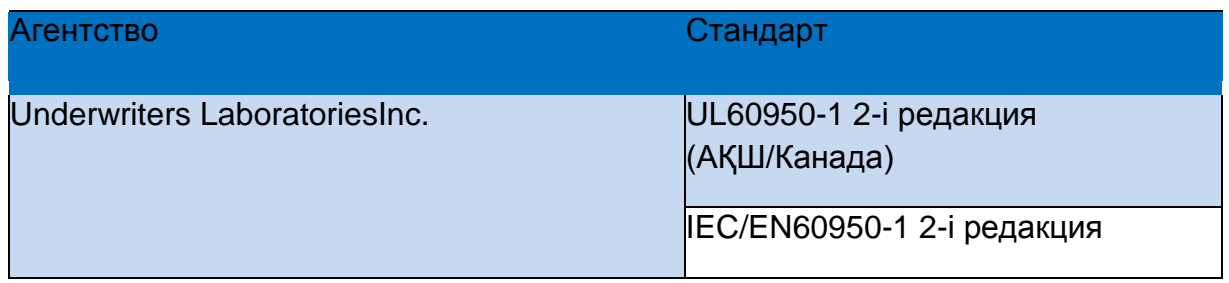

Бұл құрылғы IS09001 сапаны басқарудың тіркелген жүйесін қолданумен бірге жасалған.

Құрылғымен және шығын материалдарымен байланысты еңбекті, қоршаған ортаны қорғау және қауіпсіздік сұрақтары бойынша ақпаратты алу үшін клиенттерді қолдау қызметтеріне келесі телефон нөмірлері бойынша хабарласыңыз:

- АҚШ: 1-800 828-6571
- Канада: 1-800 828-6571
- Еуропа: +44 1707 353 434

Құрылғымен жұмыс істеу кезіндегі қауіпсіздік туралы ақпаратты сондай-ақ Xerox веб-торабында алуға болады:

[www.xerox.com/about-xerox/environment](http://www.xerox.com/about-xerox/environment)

#### Авторлық құқық

©2010 XeroxCorporation. Барлық құқықтар қорғалған. Жарияланбаған материалдарға құқықтар авторлық құқық бойынша АҚШ заңнамасымен қорғалады. XeroxCorporation рұқсатынсыз берілген жариялыным ішіндегісін кез келген нысанда жаңғыртуға тыйым салынады.

Xerox® және стильге келтірілген X бас әрпі бар қосылымдарды білдіретін қызыл сфера түріндегі логотип Xerox корпорациясының АҚШ-тағы және басқа елдердегі тауар белгілері болып табылады.

Құжат нұсқасы1.0: наурыз 2010 ж.

# <span id="page-5-0"></span>WorkCentre 3550 орнату

- 1. Аппараттың және оған қосылған барлық құрамдас бөліктерінің орамасын ашып орнату бойынша нұсқаулықтарды табыңыз.
- 2. Бұл нұсқаулықтарға еріп аппаратты және оның құрамдас бөліктерін жинаңыз:

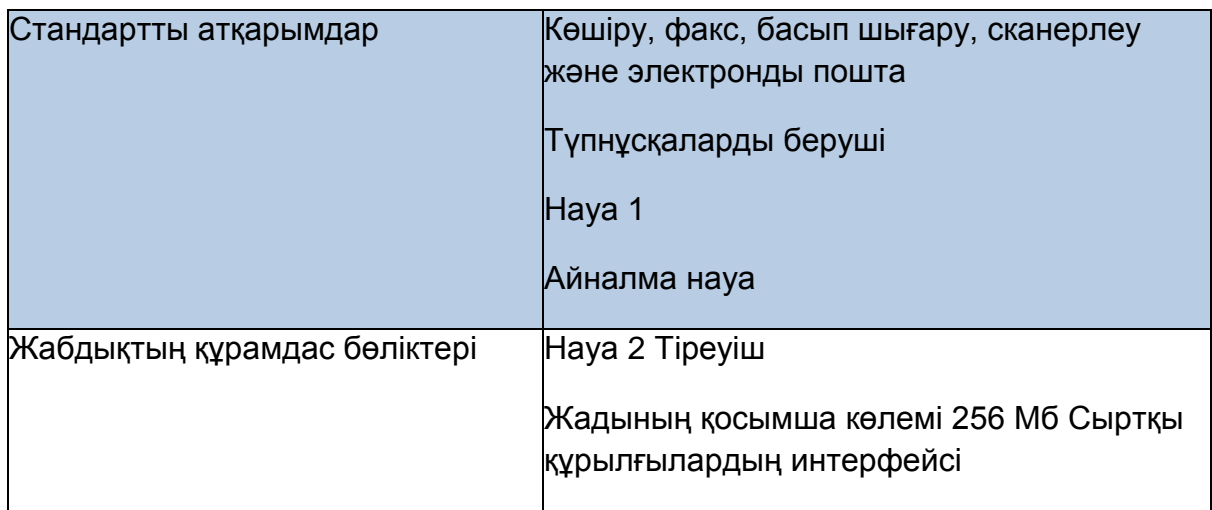

Бұдан басқа келесілер қосылған: Қуат көзі шоғырсымы, бағдарламалық қамтаманы орнатуға арналған компакт-диск (соның ішінде БҚ, басып шығарғыш драйверлерін және пайдаланушылық құжаттаманы өзіне кіріктіретін), пайдаланушыға арналған қысқаша нұсқау (берілген

6 Xerox WorkCentre 3550 Пайдаланушыға арналған қысқаша нұсқау басылым), принт-картридж, басқару панелі үшін жапсырмалар, аппаратты қосу кілті және телефон шоғырсымы.

#### Құрылғыны баптау

Жинақталған аппаратты алдымен конфигурациялау қажет. Бұл аппаратты алғаш қосу кезінде қоршаудан шығару кілтінің көмегімен жасалады.

Қоршаудан шығару кілті аппаратпен бірге пластикалық құтыда жеткізіледі. Аппаратты конфигурациялау үшін келесі рәсімдерді орындаңыз:

- 1. Аппаратты қоршаудан шығару кілті бар құтыны алыңыз. Пластикалық карточканы алып тастап кілтті ақырын шығарып алыңыз.
- 2. Қуат көзі шоғыр сымының бір ұшын аппаратқа, екіншісін жарамды розеткаға қосыңыз.
- 3. Телефон желісін LINE 2 («Желі») ажыратқышына қосыңыз. Ол құрылғының артқы панелінде орналасқан. Егер телефонды қосу қажет болса, телефоннан жүретін шоғырсымды «ЕХТ» (ұлғайтулар) ажыратқышына қосыңыз.
- 4. Құрылғы қуат көзін қосыңыз.
- 5. Орнату шеберінің экраны пайда болады. Дисплейдегі орнату шеберінің нұқсаулықтарын орындап қажетті баптауларды көрсетіңіз.
- 6. Аппарат кілтін сұраған кезде Кілт қол жетімді таңдаңыз және ОК батырмасын басыңыз. Аппаратты қоршаудан шығару кілтін құрылғының артқы панеліндегі карталарды 1 оқу ұясына қондырыңыз. Аппаратты қосу кілтінің индикаторлары жанады (алдымен қызыл, содан кейін жылтылдауды қоятын жылтылдаған жасыл). Жасыл индикатор жылтылдауды қойған кезде картаны алып тастаңыз және ОК батырмасын басыңыз.
- 7. Кейде беттер бумасының кодын енгізуді сұрайтын терезелер пайда

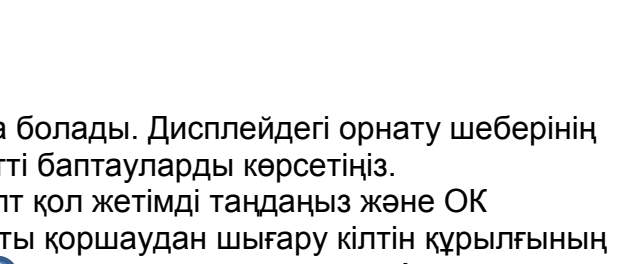

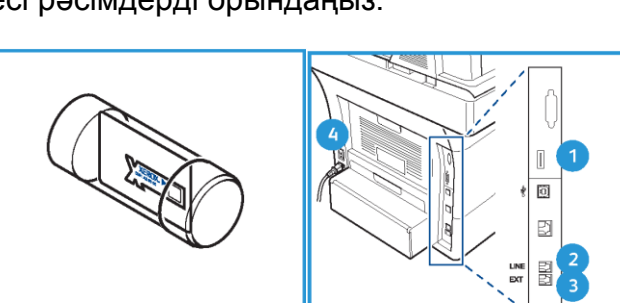

болады. Терезе пайда болған кезде цифрлық пернетақтаның көмегімен беттер бумасының кодын енгізіңіз. ОК батырмасын басыңыз.

- 8. Орнату шеберінің нұсқауларына еруді жалғастырып қажетті баптауларды енгізіп отырыңыз:
	- күн;
	- уақыт;
	- қағаздың үнсіздік бойынша форматы;
	- үнсіздік бойынша метрикалық мәндер;
	- факс үшін телефон нөмірі;
	- факс идентификаторы;
	- ел.
- 9. Орнату шеберімен жұмыстың табысты аяқталуы кезінде Орнату аяқталды экраны бейнеленетін болады. Қалып қалған баптауларды енгізу үшін Артқа батырмасын немесе баптауды аяқтау үшін ОК батырмасын басыңыз.

#### <span id="page-7-0"></span>WorkCentre 3550 аппараты

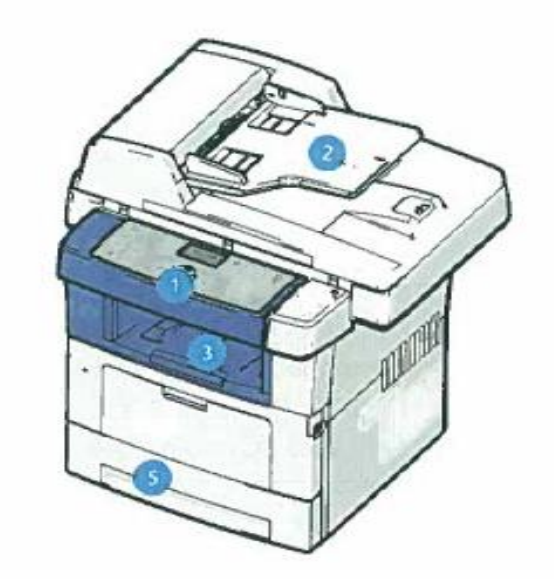

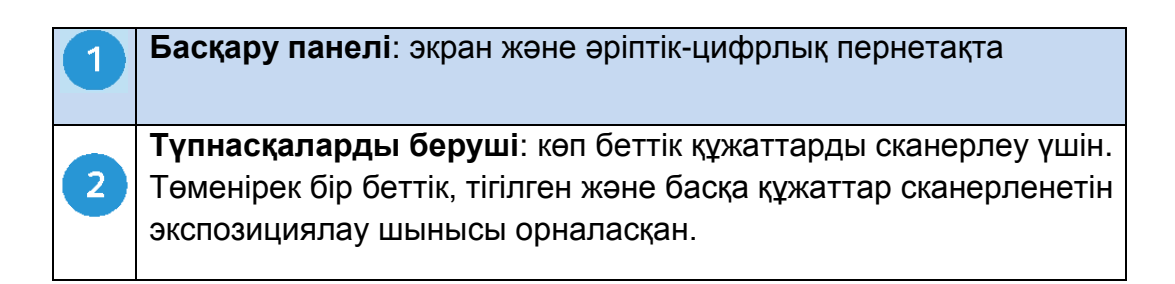

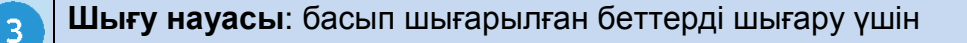

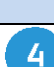

 $5<sup>1</sup>$ 

**Айналма науа**: стандартты емес материалдарды беру үшін

**Қағазға арналған науалар**: науа 1 • стандартты, науа 2 қосымша.

#### Аппарат ішінде

Аппаратта пайдаланушымен ауыстырылатын бір модуль бар – бұл принт- картридж.

Принт-картриджді ауыстыру қажет болған кезде сенсорлы экранда тиісті хабарлама пайда болады. Модульді бұл хабарламаның пайда болуы кезінде немесе Xerox өкілдігінен тиісті нұсқауларды алу кезінде ғана ауыстыру керек. Пайдаланушымен ауыстырылатын модульді ауыстыру үшін Пайдаланушыға арналған нұсқауда немесе шығын материалдарымен бірге жабдықталатын нұсқаудағы нұсқаулықтарға еріңіз.

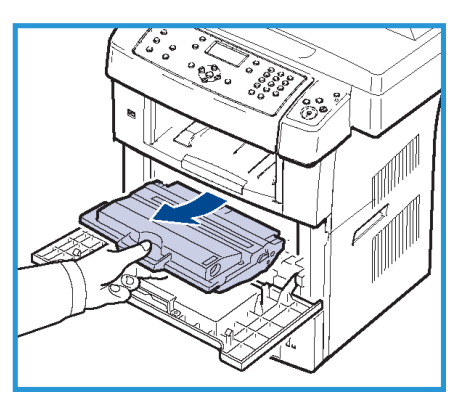

Сериялық нөмір алдыңғы қақпақтың ішкі жағында көрсетілген.

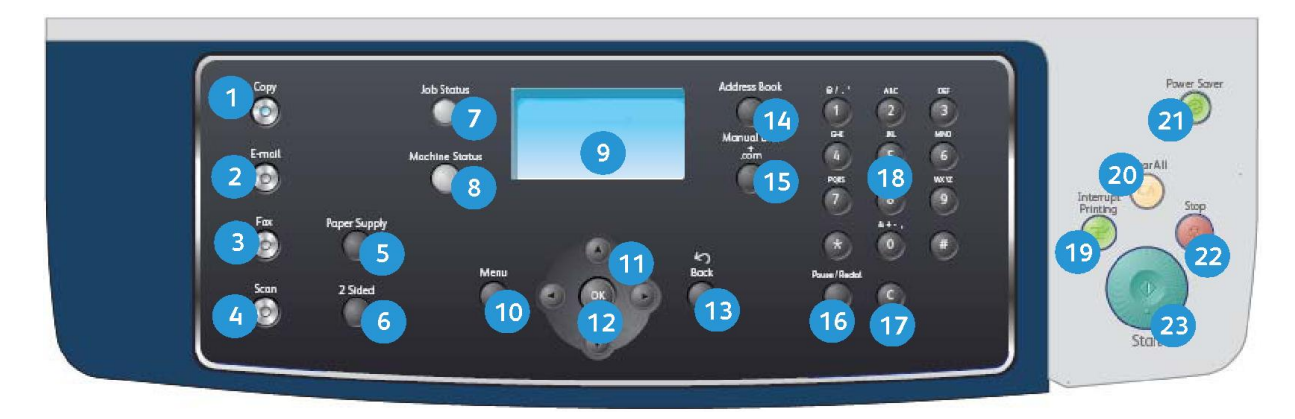

#### Басқару панелінінің түрі

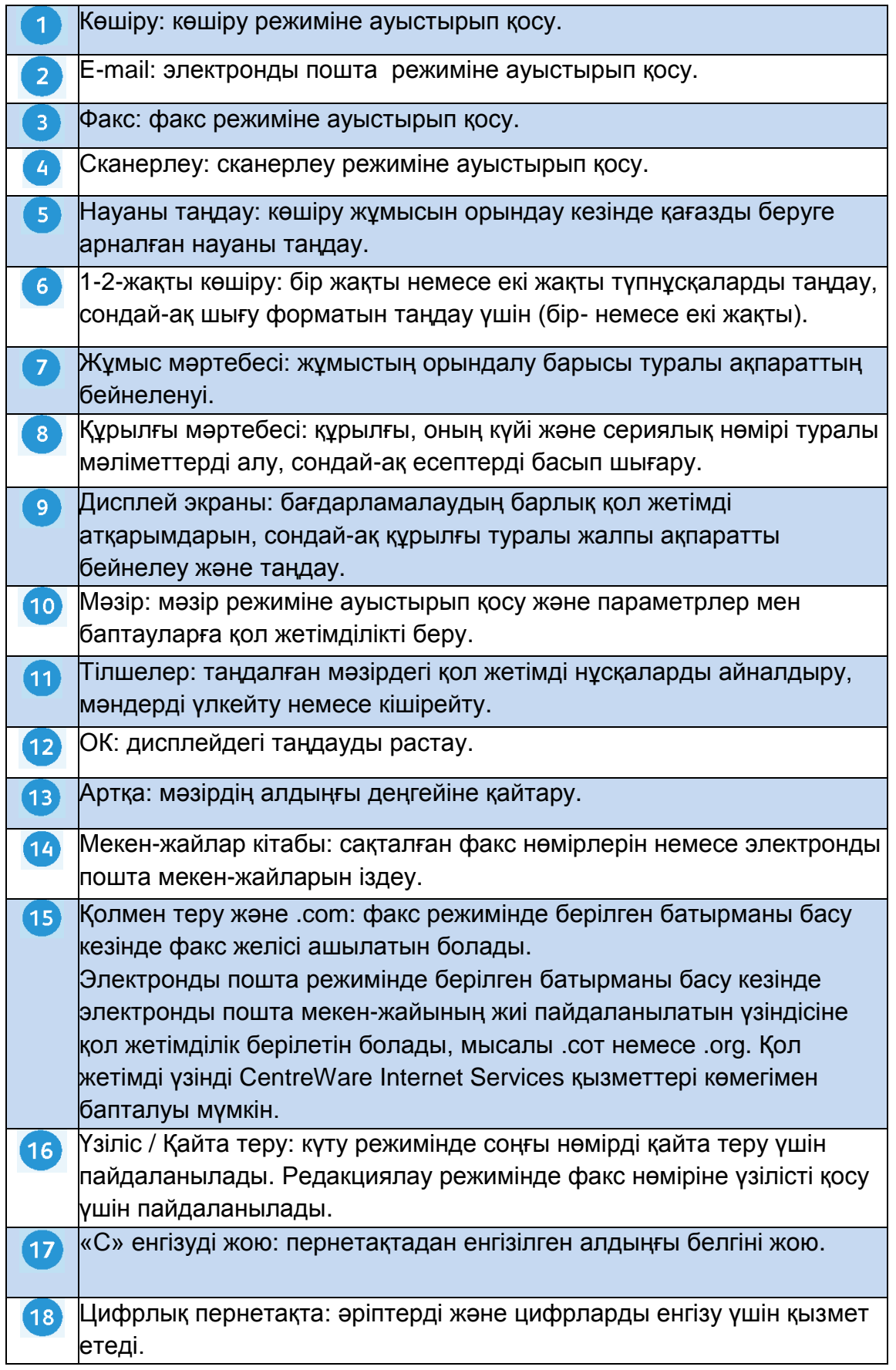

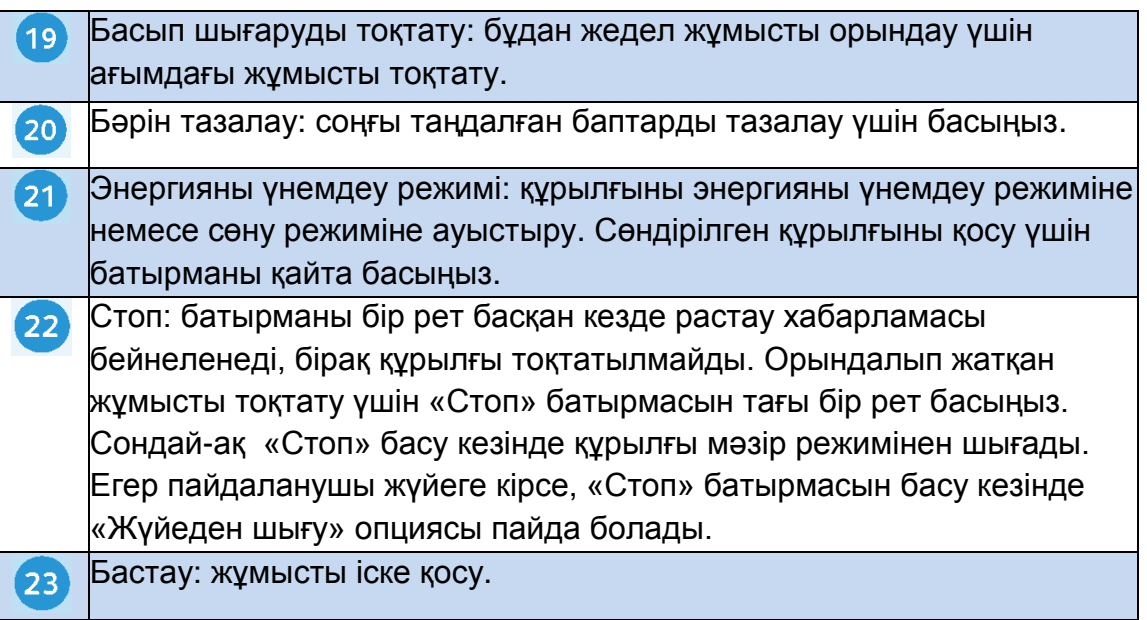

#### Қағазды науаға жүктеу

- 1. Қағазға арналған науаны ашыңыз. Науа 1 және қосымша науа 2 алдыңғы панеліндегі қағаз деңгейінің индикаторлары науадағы қағаз санын көрсетеді. Науа бос болған кезде индикаторлық сызықтағы көрсеткіш ең төменде орналасады. Ескерту. Қағазға арналған 1 және 2 науалар барынша әрбіреуінің қалыңдығы 80 г/кв.м қағаздың 500 бетіне есептелген. Айналма науа қалыңдығы 80 г/кв.м жоғары сұрыпты қағаздың 50 бетін өзіне сыйдырады.
- 2. Артқы бағыттауышты қысып қағаз форматына сәйкес келетін дұрыс қалыпқа жылжытыңыз. Бағыттауышты орнату кезінде шертпек дыбысы естілуі тиіс. Қағазды науаға жүктеңіз.
- 3. Десте биктігі науаның артқы бөлігіндегі 105 г деңгейінен аспауы тиіс.
- 4. Бүйір бағыттауыштың қалыбын баптау үшін кішкене рычагты қысып бағыттауышты ол дестеге сәл

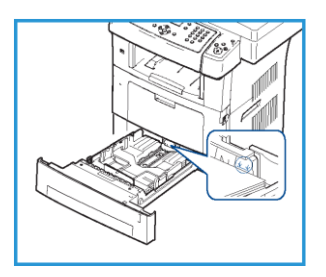

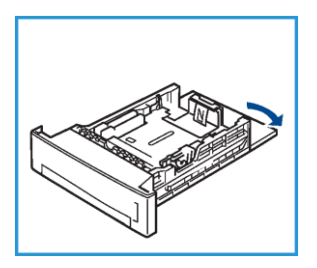

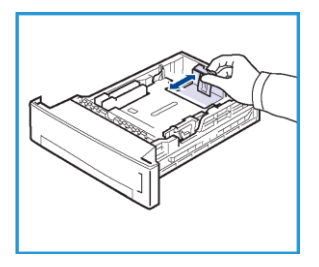

тиетіндей етіп жылжытыңыз.

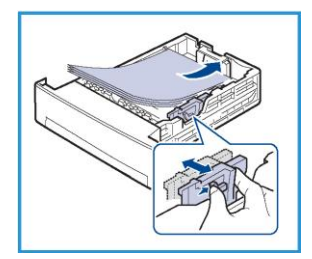

- 5. Науаны қайтадан құрылғыға қондырыңыз.
- 6. Қағазды жүктеуден кейін басқару панелінің көмегімен оның форматы мен түрін көрсету керек. Баптауларды растау үшін ОК батырмасын басыңыз. Баптауларды өзгерту үшін Стоп басыңыз. Бұл баптаулар көшіру және факспен жұмыс режимінде әрекет ететін болады.

Жұмыс станциясынан басып шығару кезінде қағаз форматы мен түрін пайдаланылып жатқан қосымшада көрсету керек.

Ескерту. Басып шығарғыштың драйверінде берілген басып шығару параметрлерінің басқару панелінде орнатылған параметрлеріне қарағанда басымдылығы бар.

#### Түпнұсқаларды жүктеу

Түпнұсқаларды түпнұсқаларды берушіге жүктеуге немесе экспозициялау шынысына қоюға болады.

# Түпнұсқаларды беруші

- 1. Сканерлеуге қажетті түпнұсқаларды берушінің кіру науасына суреті бар жағын жоғары қарай, алдыңғы шегін науаның сол немесе артқы жағына қарай жүктеңіз.
- 2. Бағыттауыштарды олардың түпнұсқа шегінің екеуіне де тиетіндей етіп реттеңіз. Ескерту. Қалыңдығы 80 г/кв.м жоғары сұрыпты қағаздың 60 бетіне дейін жүктеуге болады.

Қағаз қалыңдығы 20-дан 120 г/кв.м. дейін құрауы мүмін.

#### Экспозициялау шынысы

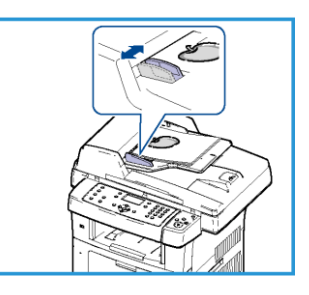

- 3. Түпнұсқаларды берушіні көтеріп бір түпнұсқаны бейнесін төмен қаратып шынының артқы сол жақ бұрышына қарай қойыңыз.
- 4. Үнсіздік бойынша А4 (210 х 297 мм) форматты түпнұсқа пайдаланылады. Басқа өлшемді түпнұсқалар үшін Түпнұсқа өлшемі баптауын өзгертіңіз. Қосымша мәліметтерді Пайдаланушыға арналған нұсқаудан алуға болады. **Ескерту**. Бірнеше көшірмелерді жасау қажет болса да, түпнұсқа бір-ақ рет сканерленеді.

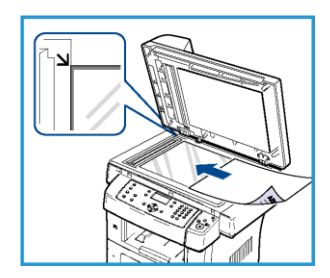

### Желіге қосылу

Аппаратты Ethernet TCP/IP желісіне қосу үшін нұсқаулықтарға еріңіз.

Егер аппаратты басқа түрдегі желіге қосу немесе басқа хаттамаларды пайдалану қажет болса Жүйелік әкімгер нұсқауын қараңыз.

### Құрылғы жұмысын тексеру

Құрылғыны желіге қосу алдында оның көшіргіш ретінде дұрыс жұмыс істейтініне көз жеткізіңіз.

- 1. Түпнұсқаны түпнұсқаларды берушіге салып 3 көшірме жасаңыз.
- 2. Егер көшіру табысты өтсе, аппаратты төменірек көрсетілгендей желіге қосыңыз. Егер көшіру орындалмаса, 36 беттегі Ақаулықтарды жою бөлімін қараңыз.

# TCP/IP хаттамасын пайдаланып желіге қосылу

Аппаратты TCP/IP-желісіне келесі әдістердің біреуімен қосуға болады.

- **DHCP**: Бұл әдіс DHCP-серверге аппаратқа автоматты түрде IP-мекенжайды беруге мүмкіндік береді. Бұл әдіс зауытта үнсіздік бойынша орнатылған.
- **Статикалық IP-мекен-жай**: Бұл әдіс жүйелік әкімгермен берілген IPмекен-жайды қолмен беруге мүмкіндік береді.

Қосылу кезінде аппарат автоматты түрде DHCP хаттамасының көмегімен өз желілік конфигурациясын алуға тырысады. Егер аппараттың статикалық IP-мекен-жайға ие болуы қажет болса, DHCP-серверін сөндіріп қолмен аппараттың IP-мекен-жайын, шлюз мекен-жайын, маску подсети және DNS- сервердің мекен-жайын көрсетіңіз.

- 1. Ethernet-шоғырсымды құрылғының артқы панеліндегі RJ45 О ажыратқышына қосыңыз. Ескерту. Ethernet-шоғырсымы Xerox аппаратымен бірге жабдықталмайды.
- 1. IP-мекен-жайын DHCP көмегімен баптау үшін 1-і беттегі Желіні баптау бөлімін қараңыз. Статикалық IP-мекен-жайды беру үшін 15-і беттегі Статикалық IP-мекенжайды пайдаланып желіге қосылу бөлімін қараңыз.

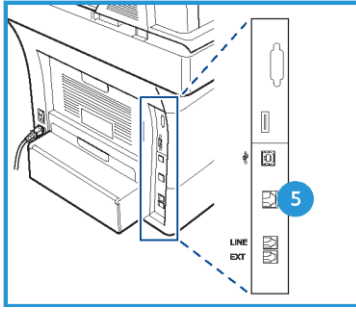

# Желіні баптау

#### **IP-мекен-жайдың тағайындалуы**

Қосудан кейін аппарат IP-мекен-жайды алу үшін DHCP- сервермен деректермен алмаса бастайды. Желі бапталуының аяқталуына дейін екі минут күтіңіз, ал содан кейін конфигурация бетін басып шығарып құрылғыға IP-мекен-жайдың тағайындалғандығын тексеріңіз. Конфигурация бетін басып шығару үшін келесі әрекеттерді орындаңыз:

- 1. Басқару панеліндегі Құрылғы мәртебесі батырмасын басыңыз.
- 2. Жоғары немесе төмен тілшелердің көмегімен Ақпараттық беттер бабын белгілеп ОК батырмасын басыңыз.
- 3. Жоғары немесе төмен тілшелердің көмегімен Конфигурация беті бабын белгілеп ОК батырмасын басыңыз.
- 4. Конфигурация бетін басып шығару үшін Иә белгілеп ОК батырмасын басыңыз.
- 5. IP-мекен-жайдың тағайындалғанына және бұл мекен-жайдың сіздің желіңізде ұйғарынды екеніне көз жеткізіңіз. Ескерту. Егер IP-мекен-жайдың түрі 169.xxx.xxx.xxx болса, бұл DHCP-сервердің аппратқа дұрыс емес IP-мекен-жайды

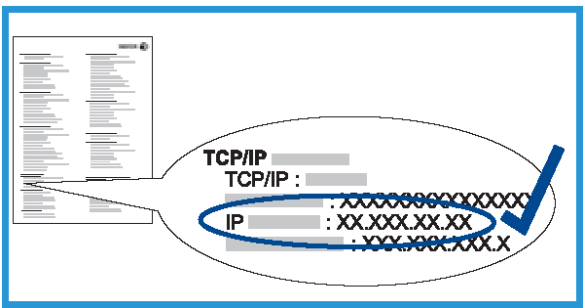

тағайындағанын немесе DHCPсервер желіңізде қосылмағанын білдіреді.

Қосымша нұсқаулықтарды 1А бетіндегі DHCP көмегімен желіге қосылу және 15-і беттегі Статикалық IP-мекен-жайды пайдаланып желіге қосылу бөлімідерінен қараңыз. Сіз көмек алу үшін жүйелік әкімгеріңізге жүгіне аласыз.

# DHCP көмегімен желіге қосылу

- 1. Басқару панелінде Құрылғы мәртебесі батырмасын басыңыз.
- 2. Жоғарғы және төменгі тілшелердің көмегімен Желілік баптаулар бабын белгілеп ОК батырмасын басыңыз.
- 3. Пернетақтаның көмегімен әкімгер құпия сөзін енгізіңіз. Үнсіздік бойынша 1111 құпия сөзі пайдаланылады.

Ескерту. 1 цифрін енгізу үшін «1» пернесін бірнеше рет басуға тура келуі мүмкін.Келесі белгіні енгізуге өту үшін оңға батырмасын басыңыз немесе басулар арасындағы екі секундттық үзіліс жасаңыз. Құпия сөз толық көрсетілген кезде ОК батырмасын басыңыз.

- 4. Жоғарғы немесе төменгі тілшелердің көмегімен TCP/IPv4 бабын белгілеп ОК батырмасын басыңыз.
- 5. Жоғарғы немесе төменгі тілшелердің көмегімен DHCP бабын белгілеп ОК батырмасын басыңыз.
- 6. Конфигурация бетін басып шығарыңыз және IP-мекен-жайдың тағайындалғанын және бұл мекен-жайдың желіңізде ұйғарынды екеніне көз жеткізіңіз. Қосымша нұсқауды 1 к бетіндегі IP-мекен-жайдың тағайындалуы бөлімінде алуға болады.
- 7. Дайындық режиміне қайту үшін Стоп басыңыз.

# Статикалық IP-мекен-жайды пайдаланып желіге қосылу

Алдымен жүйелік әкімгерден келесі ақпаратты алыңыз:

- IP-мекен-жай
- шлюз мекен-жайы
- желіше маскасы
- DNS-сервер мекен-жайы

Статикалық IP-мекен-жайды енгізу үшін келесі әрекеттерді орындаңыз:

1. Басқару панелінде Құрылғы мәртебесі батырмасын басыңыз.

- 2. Жоғарғы немесе төменгі тілшелердің көмегімен Желілік баптаулар бабын белгілеп ОК батырмасын басыңыз.
- 3. Пернетақтаның көмегімен әкімгер паролін енгізіңіз. Үнсіздік бойынша 1111 паролі пайдаланылады. Ескерту. 1 цифрін енгізу үшін «1» пернесін бірнеше рет басуға тура келуі мүмкін. Келесі белгіні енгізуге өту үшін оңға батырмасын басыңыз немесе басулар

арасындағы екі секундттық үзіліс жасаңыз. Пароль толық көрсетілген кезде ОК батырмасын басыңыз.

- 4. Жоғарғы немесе төменгі тілшелердің көмегімен TCP/IPv4 бабын белгілеп ОК батырмасын басыңыз.
- 5. Жоғарғы немесе төменгі тілшелердің көмегімен Статикалық бабын белгілеп ОК батырмасын басыңыз.
- 6. Жоғарғы немесе төменгі тілшелердің көмегімен IP-мекен-жай бабын белгілеп ОК батырмасын басыңыз.
- 7. Пернетақтадан IP-мекен-жайды енгізіп ОК батырмасын басыңыз.
- 8. Желіше маскасы және Шлюз сияқты параметрлерді енгізіңіз және ОК батырмасын басыңыз. Егер қажет болса, рәсімді қайталаңыз, DNS- сервер параметрін таңдаңыз және DNS- сервер туралы ақпаратты көрсетіңіз.
- 9. Статикалық IP-мекен-жай тағайындалды. Дайындық режиміне қайту үшін Стоп басыңыз.

#### Басып шығарғыштың бағдарламалық қамтамасын орнату

Локальді және желілік басып шығару үшін басып шығарғыштың бағдарламалық қамтамасын орнату мүмкін.

Басып шығарғыштың бағдарламалық қамтамасын компьютерге орнату үшін пайдаланылып жатқан басып шығарғыш үлгісіне қарай орнатудың тиісті рәсімін орындаңыз. Егер тиісті параметр орнату үрдісінде көрсетілсе, басып шығарғыштың бағдарламалық қамтамасы сондай-ақ компьютерден факс жіберу атқарымын қолдайды.

Басып шығарғыш драйвері — бұл компьютерді басып шығарғышпен байланыстыруға арналған бағдарламалық қамтама. Драйверлерді орнату рәсімі пайдаланылып жатқан операциондық жүйенің нұсқасына қарай ерекшеленуі мүмкін. Орнатуды бастамас бұрын ДК-дегі барлық қосымшаларды жабыңыз.

Басып шығарғыш бағдарламалық қамтамасының жай немесе ішінара орнатылуын таңдауға болады. Мұнда жай орнату бойынша нұсқау келтірілген. Ішінара орнату туралы мәліметтер және бағдарламалық қамтаманы орнату туралы басқа мәліметтер Жүйелік әкімгер нұсқауынан қараңыз.

#### Локальді басып шығарғыш

Комптьютерге шоғырсым көмегімен, мысалы USB- шоғырсым, көмегімен қосылған басып шығарғыш Локальді деп аталады. Егер басып шығарғыш желіге қосылса, 18-і беттегі Желіге қосылған басып шығарғыш бөлімін қараңыз .

Ескерту. Егер орнату кезінде «Жаңа жадбықты орнату шебері» терезесі ашылса, Жабу немесе Жою басыңыз.

- 1. Басып шығарғыштың компьютерге қосылғанын және қосулы екеніне көз жеткізіңіз
- 2. Жабдықтау жинақтамасына кіретін компактдискті компакт-дисктерге арналған диск тартпасына қондырыңыз. Компакт-диск автоматты түрде іске қосылады, орнату терезесі ашылады.

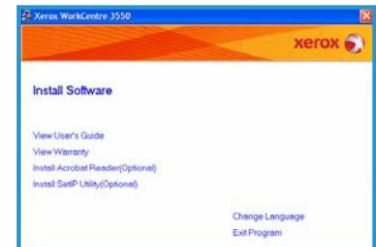

- Егер орнату терезесі ашылмаса, Бастау батырмасын басыңыз және Орындау пәрменін таңдаңыз. «X» әрпін компакт-дисктер жетегіне сәйкес әріпке алмастырып, X:\Setup.exe пәрменін енгізіңіз және ОК басыңыз.
- Егер сіз WindowsVista операциондық жүйесін пайдалансаңыз, Бастау> Барлық бағдарламалар > Стандартты > Орындау таңдаңыз және X:\Setup.exe енгізіңіз. WindowsVista-да Авто іске қосу терезесі пайда болуы кезінде Бағдарламаны орнату немесе іске қосу жолында Setup.exe орындау шертіңіз, ал содан кейін «Пайдаланушылардың есеп жазбаларын бақылау» терезесінде Одан әрі басыңыз.
- 3. Бағдарламалық қамтаманы орнату таңдаңыз.
- 4. Локальді принтер үшін жай орнату нұсқасын таңдап локальді принтерді орнату шеберінің нұсқауларына еріңіз. Ескерту. Ішінара орнату бойынша нұсқаулықтарды Жүйелік әкімгер нұсқауында қараңыз.Егер басып шығарғыш компьютерге қосылмаса, Құрылғыны қосыңыз экраны пайда болады. Басып шығарғышты қосып Одан әрі батырмасын басыңыз. Егер

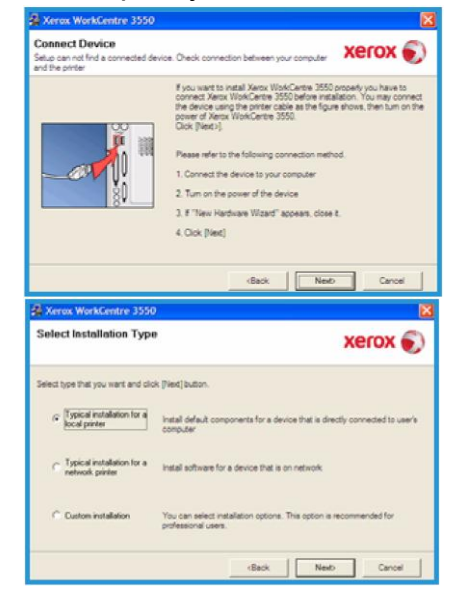

басып шығарғыш кейінірек қосылса, Одан әрі батырмасын, ал келесі терезеде Жоқ батырмасын басыңыз. Бағдарламалық қамтаманың орнатылуы басталады.Орнатуд ың аяқталуынан кейін байқау беті басып шығарылмайды.

5. Орнатудың аяқталуынан кейін Дайын батырмасын басыңыз. Егер байқама басып шығару табысты орындалса, берілген құжаттағы баптаудың келесі рәсіміне көшіңіз. Олай болмаған жағдайда 36-ы беттегі Ақаулықтарды жою бөлімін қараңыз.

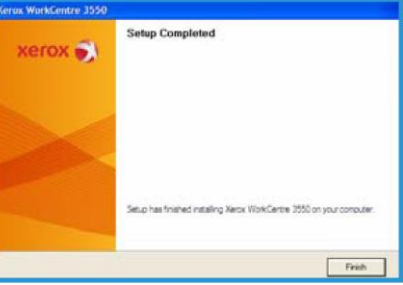

#### Желіге қосылған басып шығарғыш

Егер сіздің басып шығарғышты желіге қосқыңыз келсе, алдымен басып шығарғыш үшін TCP/IP параметрлерін баптау қажет. TCP/IP параметрлерін тағайындаудан және тексеруден кейін желідегі әрбір компьютерге бағдарламалық қамтаманы орнатуды орындауға болады.

- 1. Басып шығарғыштың желіге қосылғанына және қосулы тұрғанына көз жеткізіңіз. Басып шығарғышты желіге қосу туралы егжей-тегжейлі мәліметтерді 13-і беттегі Желіге қосылу бөлімінде қараңыз.
- 2. Жабдықтау жинақтамасына кіретін компакт-дискті компакт-дисктерге арналған диск тартпасына қондырыңыз. Компакт-диск автоматты түрде іске қосылады, орнату терезесі ашылады.
	- Егер орнату терезесі ашылмаса, Бастау батырмасын басыңыз және Орындау пәрменін таңдңыз. «X» әрпін компакт-дисктер жетегіне сәйкес келетін әріпке алмастырып, X:\Setup.exe пәрменін енгізіңіз және ОК басыңыз.

Егер сіз WindowsVista операциондық жүйесін пайдалансаңыз, Бастау> Барлық бағдарламалар > Стандартты > Орындау таңдаңыз және X:\Setup.exe енгізіңіз. WindowsVista-да Авто іске қосу терезесі пайда болған кезде Бағдарламаны орнату немесе іске қосу жолында Setup.exe орындау шертіңіз, ал содан кейін «Пайдаланушылардың есеп жазбаларын бақылау» терезесінде Одан әрі басыңыз.

- 3. Бағдарламалық қамтаманы орнату таңдаңыз.
- 4. Локальді принтер үшін жай орнату нұсқасын таңдап локальді принтерді орнату шеберінің нұсқауларына еріңіз. Ескерту. Ішінара орнату бойынша нұсқаулықтарды Жүйелік әкімгер нұсқауында қараңыз.

5. Орнатудың аяқталуынан кейін Дайын батырмасын басыңыз. Егер байқама басып шығару табысты орындалса, берілген құжаттағы баптаудың келесі рәсіміне көшіңіз. Олай болмаған жағдайда 36-ы беттегі Ақаулықтарды жою бөлімін қараңыз.

#### Электронды поштаны баптау

Егер электронды пошта режимін баптау қажет болса, келесі рәсімді орындаңыз. Баптауға кірісу алдында келесілерге көз жеткізіңіз:

- Құрылғының желіде толық атқарымды жұмыс істеп жатқанына.
- Құрылғыда TCP/IP және HTTP хаттамалары бапталғанына және толық атқарымды жұмыс істеп жатқанына көз жеткізіңіз. 14-і беттегі Желіні баптау бөлімін қараңыз.

- Құрылғылардан келіп түсетін электронды поштаны қабылдайтын, жұмыс істеп жатқан SMTP-серверінің IP-мекен-жайын біліңіз.
- DNS параметрлері дұрыс көрсетілгеніне көз жеткізіңіз және DNS-сервердің мекен-жайын біліңіз (егер қажет болса).
- Кімнен жолында көрсетілетін электронды поштасы бар есеп жазбасын құрыңыз.
- Xerox құрылғысының мекен-жайына электронды пошта арқылы хабарлама жібере отырып бұл есеп жазбасының жұмысқа қабілеттілігін тексеріңіз. Мұны SMTP және РОРЗ хаттамаларын қолдайтын сіздің желіңіздегі пошталық клиентте (мысалы, MicrosoftOutlook) жасау қажет.

Электронды поштаны орнату және баптау туралы қосымша мәліметтерді Жүйелік әкімгер нұсқауында қараңыз.

# Электронды пошта серверін автоматты баптау

Құрылғы бірінші іске қосылу кезінде SMTP-серверін автоматты түрде табуға талпыныс жасайды. Бұл баптауларды тексеру үшін келесі әрекеттерді орындаңыз:

- 1. Веб-браузерді ашыңыз және оның мекен-жай жолына құрылғының TCP/IP -мекен-жайын енгізіңіз. Енгізу басыңыз.
- 2. Ерекшеліктер > Хаттама > SMTP-сервер басыңыз.
	- Басқару үшін қарастырылған Пайдаланушы атын және Парольді енгізіңіз. Үнсіздік бойынша олар admin (регистрді есепке алғанда) және 1111 мәндеріне ие.
	- Домен аты жолына домен атын енгізіңіз (мысалы: abc.xyz.company.com). Егер тораптар аттарын пайдалану қажет болса ғана DNS параметрлерін көрсету қажет.
- 3. Егер SMTP-сервер табылса, «Торап аты» жолында SMTP серверінің аты пайда болады.

Әрекет ететін электронды пошта мекен-жайына электронды хабарлама жібере отырып, табылған SMTP серверін тексеріңіз. Хабарламаның табысты жіберілгені немесе жіберілмегені көрсетілетін растау беті басып шығарылады.

Егер растау бетінде табысты жіберілу көрсетілсе, SMTP сервері дұрыс бапталған. Электронды поштаның үнсіздік бойынша пайдаланылатын кейбір баптауларын өзгерту үшін 21-і беттегі Электронды поштаның үнсіздік бойынша баптауларын өзгерту бөлімін қараңыз.

Егер растау бетінде жіберілу қатемен аяқталғаны көрсетілсе, 20-ы беттегі Электронды пошта серверін қолмен баптау бөлімін қараңыз немесе көмек үшін жүйелік әкімгерге жүгініңіз.

# Электронды пошта серверін қолмен баптау

- 1. Веб-браузерді ашып оның мекен-жай жолына құрылғының TCP/IP-мекенжайын енгізіңіз. Енгізу басыңыз.
- 2. Ерекшеліктер > Хаттама > TCP/IP шертіңіз.
	- Басқару үшін қарастырылған Пайдаланушы атын және Парольді енгізіңіз.

Үнсіздік бойынша олар admin (регистрді есепке алғанда) және 1111 мәндеріне ие.

Домен аты жолына домен атын енгізіңіз (мысалы: abc.xyz.company.com). Егер тораптар аттарын пайдалану қажет болса ғана DNS параметрлерін көрсету қажет.

Ескерту. Егер аппаратта динамикалық дербестендіру (DHCP немесе BootP) орнатылса, онда домен атауы қол жетімсіз болады. Егер динамикалық емес дербестендіруді пайдалану қажет болса, онда IP-мекен-жайларды тану мәзірінде Статикалық таңдаңыз.

- Өзгерістерді енгізу үшін Өзгерістерді сақтау батырмасын басыңыз.
- 3. Хаттама мәзірінде SMTP-сервер таңдаңыз.
	- IP-мекен-жайды немесе Торап атауын таңдап Торап атауы немесе  $\bullet$ IP-мекен-жай және SMTP-серверінің Порт нөмірі (1-65535) жолдарын толтырыңыз. Үнсіздік бойынша порт: 25.
	- Егер қажет болса, SMTP аутентификациясы талап етіледі  $\bullet$ жалаушасын орнатыңыз. Пайдаланушы атауын және Парольді енгізіңіз.
	- Өз баптауларыңызды растау үшін Өзгерістерді сақтау батырмасын басыңыз.

### Үнсіздік бойынша электронды пошта баптауларын өзгерту

1. Үнсіздік бойынша электронды пошта баптауларын өзгерту үшін келесі әрекеттерді орындаңыз:

- 2. Веб-браузерді ашып оның мекен-жай жолына құрылғының TCP/IP-мекенжайын енгізіңіз. Енгізу басыңыз.
	- $\bullet$ Ерекшеліктер >Эл.пошта> Электронды поштаны баптау таңдаңыз. Басқару үшін қарастырылған Пайдаланушы атын және Парольді енгізіңіз. Үнсіздік бойынша олар admin (регистрді есепке алғанда) және 1111 мәндеріне ие.
	- $\bullet$ Домен аты жолына домен атын енгізіңіз (мысалы: abc.xyz.company.com). Егер хосттар аттарын пайдалану қажет болса ғана DNS параметрлерін көрсету қажет.
- 3. Электронды поштаны баптау экранындағы баптауларды өзгертіңіз. Сіз Үнсіздік бойынша тақырып сияқты баптауларды өзгерте аласыз, сондай-ақ .com батырмасын басу арқылы шақырылатын кілтті бере аласыз. Кілт баптауларын беру электронды пошта мекен-жайларын енгізуді елеулі жеңілдете алады. Қосымша мәліметтерді Пайдаланушыға арналған нұсқауда қараңыз.
- 4. Параметрлерді таңдаудан кейін Өзгерістерді сақтау батырмасын шертіңіз.

Электронды пошта атқарымдары, соның ішінде мекен-жайлар кітаптарын баптау туралы қосымша ақпарат Пайдаланушыға арналған нұсқауда бар.

# Көшірмелер жасау

- 1. Көшіруге қажет түпнұсқаларды бейнесімен жоғары қарай түпнұсқаларды берушіге жүктеңіз немесе шынының артқы сол жақ бұрышына тиістіре бейнесін төмен қаратып экспозициялау шынысына салыңыз.
- 2. Басқару панеліндегі көшіру батырмасын басыңыз.
- 3. Басқару панелінде қажетті атқарымдарды таңдаңыз:
	- Науаны таңдау батырмасына басыңыз және жоғарғы және төменгі тілшелердің көмегімен берілген жұмыс үшін қағаз науасын немесе Авто мәнін таңдаңыз. ОК басыңыз.
	- 1-2-жақты көшіру батырмасын басыңыз және жоғарғы және төменгі тілшелердің көмегімен берілген жұмыс үшін қажетті екі жақты көшірудің баптауларын таңдаңыз. ОК басыңыз.
- 4. Берілген жұмыс үшін көшірудің қосымша атқарымдарын таңдаңыз. Мәзір батырмасын басыңыз, жоғарғы және төменгі тілшелердің көмегімен қажетті атқарымды таңдап ОК батырмасын басыңыз. Қажетті баптауды таңдаңыз, содан кейін ОК басыңыз. Келесі атқарымдар қол жетімді:

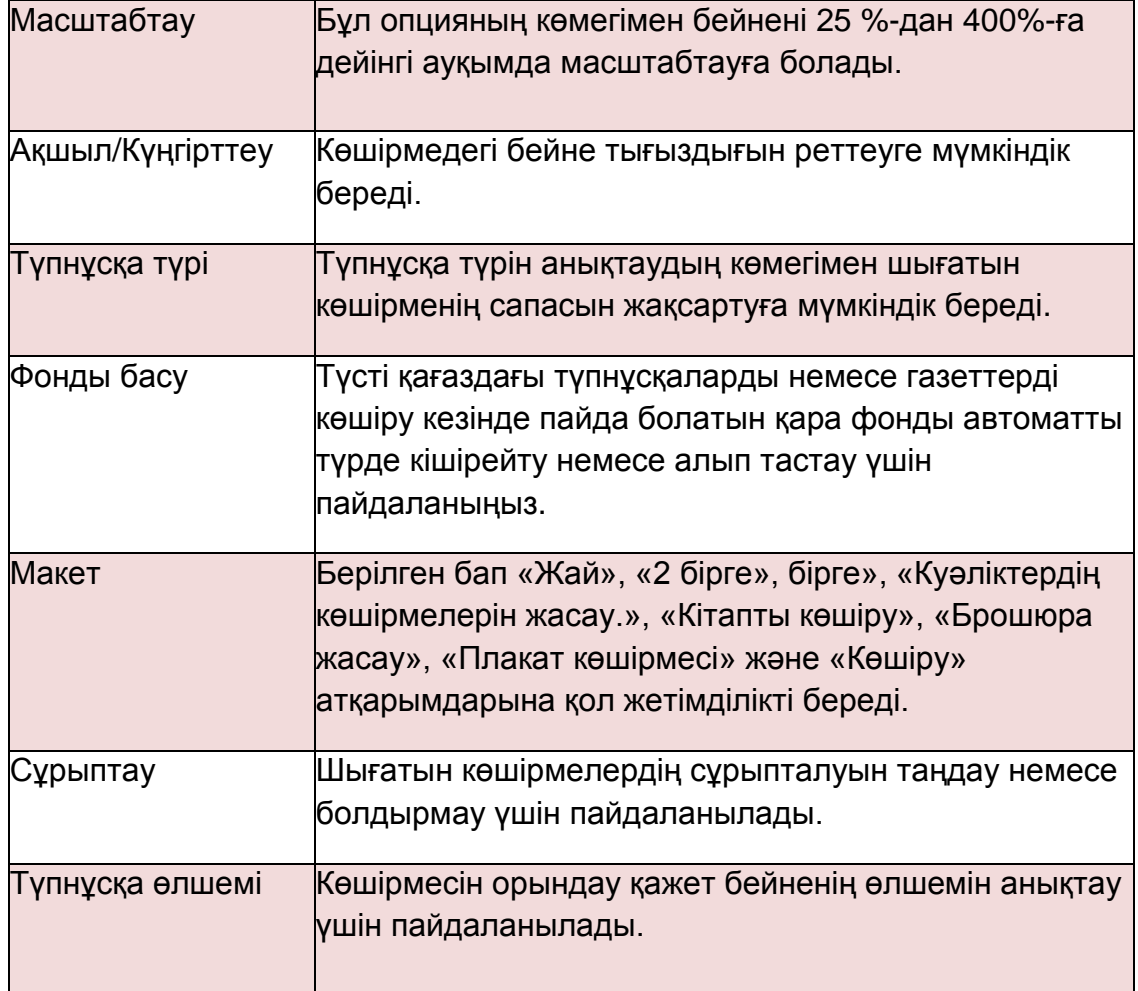

«Көшіру» экранына қайту үшін Артқа батырмасын басыңыз.

5. Пернетақтадан көшірмелер санын енгізіңіз, ал содан кейін Бастау батырмасын басыңыз.

Жұмыстың күйі туралы мәліметтерді көрсету немесе жұмысты тізімнен алып тастау үшін басқару панеліндегі Жұмыс мәртебесі батырмасын басыңыз.

#### Құжатты басып шығару

- 1. Жұмыс станциясында XeroxWorkCentre 3550 үлгісі үшін арналған басып шығарғыш драйвері орнатылғанына көз жеткізіңіз. Басып шығарғыш драйверлерін орнату тәртібі 16-ы беттегі Басып шығарғыштың бағдарламалық қамтамасын орнату бөлімінде келтірілген. Басып шығарғыш драйверлері, сондай-ақ, жабдықтау жинақтамасына кіретін бағдарламалық қамтамасы бар компакт-дискіде орналасқан. Драйверлердің ең соңғы нұсқалары [www.xerox.com/support](http://www.xerox.com/support) мекен-жайы бойынша оналасқан Xerox корпорациясының веб-торабында бар.
- 2. Басып шығаруға қажетті құжатты ашыңыз. Файл > Басып шығару басыңыз және басып шығарғыштар тізімінде XeroxWorkCentre 3550 таңдаңыз.
- 3. Егер басып шығару ерекшеліктерін өзгерту қажет болса, Ерекшеліктер батырмасын басыңыз. Басып шығарғыш драйверінің терезесінде параметрлері және ерекшеліктері бар бірнеше қосымша беттер бар.
	- Бейненің өлшемін және бағытын, оның сапасын, плакат немесе брошюра жасау сияқты макет параметрлерін, сондай-ақ екі жақты басып шығару параметрлерін таңдау үшін Негізгі қосымша бетін пайдаланыңыз.
	- Сіз Қағаз қосымша бетінде көшірмелер санын, сондай-ақ қағаздың қажетті өлшемі мен түрін таңдай аласыз. Сондайақ мұнда сканерлеу параметрлерін беруге болады.

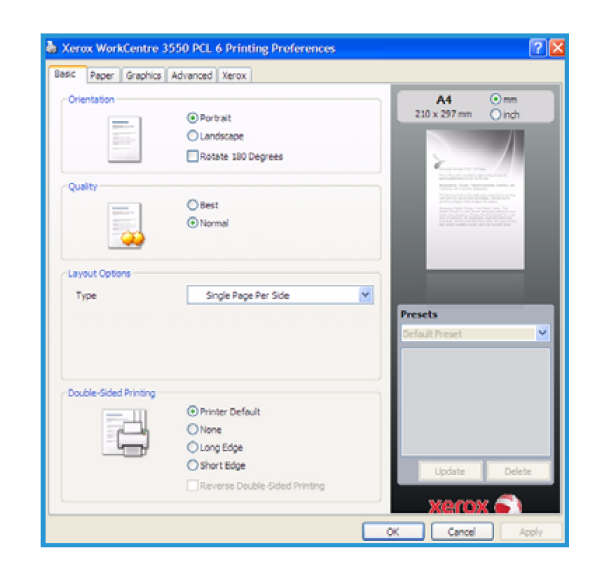

Графика қосымша бетінде баспалардың сыртқы түрін реттеуге болады. Мәтін тығыздығын өзгертуге, мәтінді тек қарамен басып шығаруды таңдауға, True Туре қарібінің параметрлерін баптауға, сондай-ақ «Тонерді үнемдеу» параметрін пайдалануға болады.

- Сіз Қосымша қосымша бетінде судағы белгілерді қоса аласыз немесе мәтіннің беттерге салынуын пайдалана аласыз, беттерді басып шығарудың тәртібін өзгерте аласыз немесе жұмыс баптауларына қол жетімділікті алып басып шығару режимін Proof (Байқама басып шығару) немесе Қорғалған басып шығару етіп өзгерте аласыз.
- $\bullet$ Xerox қосымша бетінде нұсқа, авторлық құқықтар және Xerox корпорациясының веб-торабына сілтеме көрсетілген.
- 4. Құжатты басып шығару үшін басып шығарудың қажетті опцияларын таңдап ОК шертіңіз. 4. Басып шығару жұмысы компьютерден құрылғыға жіберіліп жұмыстар тізімінде пайда болады.

Жұмыстың күйі туралы мәліметтерді бейнелеу немесе жұмысты тізімнен алып тастау үшін басқару панеліндегі Жұмыс мәртебесі батырмасын басыңыз.

# Титул беті

Құрылғы басып шығарудың әрбір жұмысымен бірге титул бетін басып шығаруға баптала алады. Титул бетін басып шығаруды қосу немесе сөндіру үшін келесі әрекеттерді орындаңыз.

- 1. Басқару панеліндегі Құрылғы мәртебесі батырмасын басыңыз.
- 2. Жоғарғы немесе төменгі тілшелердің көмегімен Жүйені баптау бабын белгілеп ОК батырмасын басыңыз.
- 3. Пернетақтаның көмегімен әкімгер паролін енгізіңіз. Үнсіздік бойынша 1111 паролі пайдаланылады.

Ескерту. 1 цифрін енгізу үшін «1» пернесін бірнеше рет басуға тура келуі мүмкін.

Келесі белгіні енгізуге өту үшін оңға батырмасын басыңыз немесе басулар арасындағы екі секундттық үзіліс жасаңыз. Пароль толық көрсетілгенде ОК басыңыз.

- 4. Жоғарғы немесе төменгі тілшелердің көмегімен Аппарат баптаулары бабын белгілеңіз және ОК батырмасын басыңыз.
- 5. Жоғарғы немесе төменгі тілшелердің көмегімен Титул беті бабын белгілеңіз және ОК батырмасын басыңыз.
- 6. Жоғарғы немесе төменгі тілшелердің көмегімен Қосу немесе Сөндіру бабын белгілеңіз және ОК батырмасын басыңыз.
- 7. Баптауларды сақтап шығу үшін Стоп батырмасын басыңыз.

# Факс жіберу

- 1. Факспен жіберуге қажетті түпнұсқаларды бейнесімен жоғары қарай түпнұсқаларды берушіге жүктеңіз немесе шынының артқы сол жақ бұрышына тиістіре бейнесін төмен қаратып экспозициялау шынысына салыңыз.
- 2. Басқару панеліндегі факс батырмасын басыңыз.
- 3. Берілген жұмыс үшін қажетті факс жіберудің қосымша атқарымдарын таңдаңыз.

Мәзір батырмасын басыңыз, жоғарғы немесе төменгі тілшелердің көмегімен қажетті атқарымды белгілеп ОК батырмасын басыңыз. Қажетті баптауды таңдаңыз, ал содан кейін ОК басыңыз. Келесі атқарымдар қол жетімді:

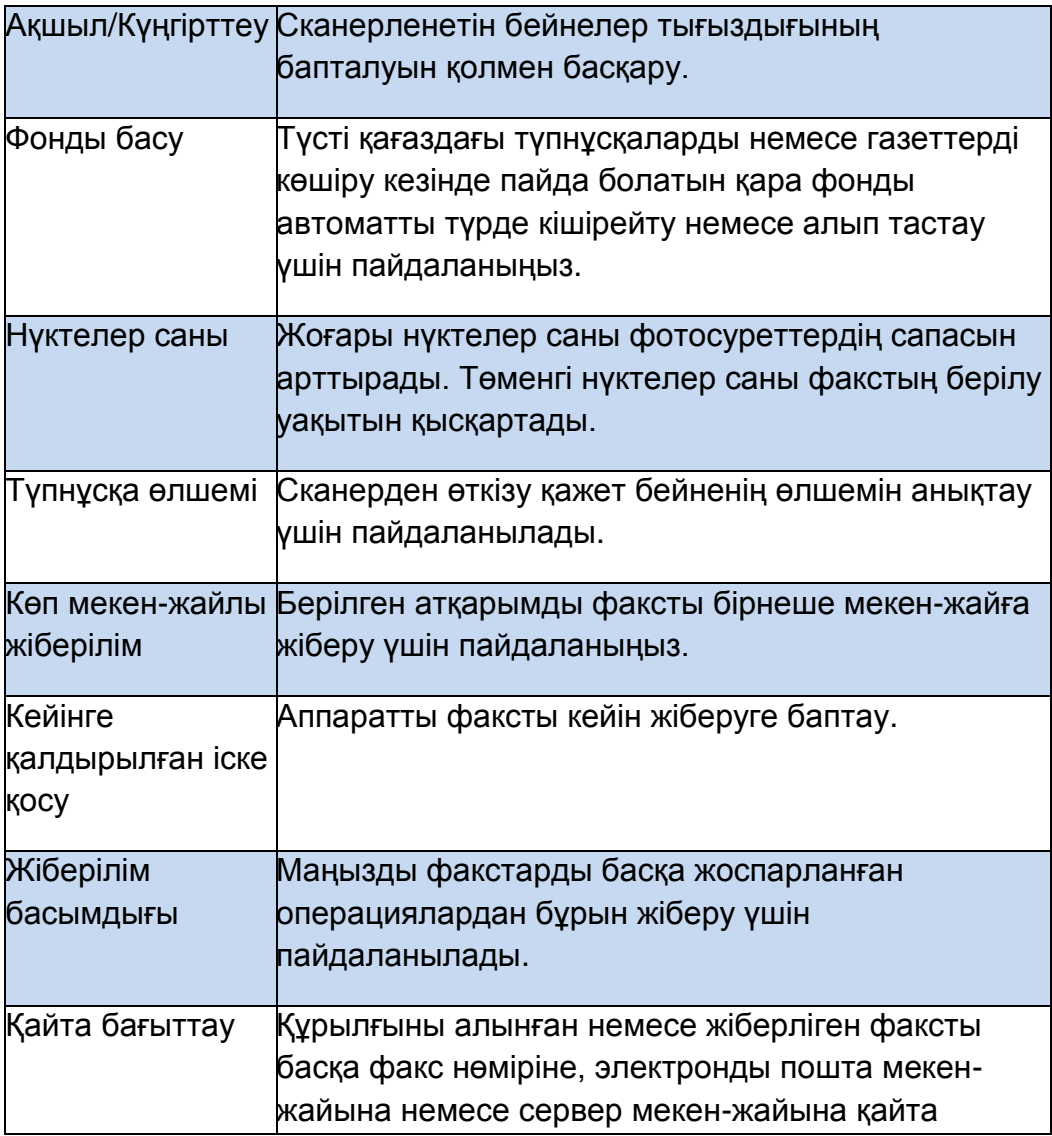

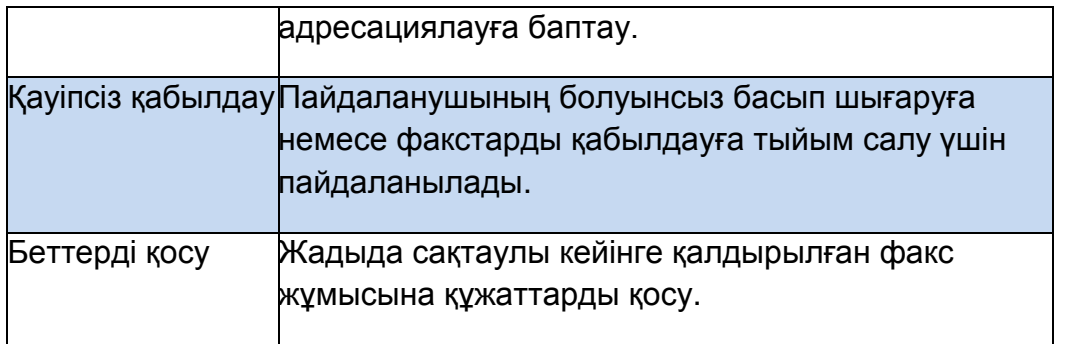

«Факс» экранына қайту үшін Артқа батырмасын басыңыз.

- 4. Егер екі жақты түпнұсқалар пайдаланылса, басқару панеліндегі 1-2-жақты көшіру батырмасын басыңыз. Жоғарғы немесе төменгі тілшелердің көмегімен екі жақты көшірудің қажетті параметрін таңдап ОК басыңыз.
- 5. Алушының факс нөмірін көрсетіңіз.
	- Пернетақтадан теру: пернетақта көмегімен нөмірді енгізу.
	- Қолмен теру: факс нөмірін енгізу алдында телефон желісінің дабылын қосу.
	- Қайта теру: соңғы терілген нөмірді немесе нөмірлер тобын шақыруды орындауға мүмкіндік береді.
	- Мекен-жайлар кітабы: факс нөмірлерінің мекен-жайлар кітабына қол жетімділікті алу және факс алушыларын қосу үшін Мекен-жайлар кітабы батырмасын басыңыз. Іздеу және теру бабын, ал содан кейін Тез теру немесе Топтық теру таңдаңыз. Пернетақтаның көмегімен сәйкестендіргішті енгізіп ОК басыңыз. Сарынды жазбалардың тізімі бейнеленеді.
- 6. Факсты жіберу үшін Бастау батырмасын басыңыз.

Жұмыстың күйі туралы мәліметтерді көрсету немесе жұмысты тізімнен алып тастау үшін басқару панеліндегі Жұмыс мәртебесі батырмасын басыңыз.

# Сканерлеу

Сканерлеу түпнұсқаларды сканерлеуге және оларды файл түрінде сақтауға мүмкіндік береді.

Сканерлеуді баптау туралы мәліметтерді Жүйелік әкімгер нұсқауында қараңыз.

1. Сканерден өткізуге қажетті түпнұсқаларды бейнесімен жоғары қарай түпнұсқаларды берушіге жүктеңіз немесе шынының артқы сол жақ бұрышына тиістіре бейнесін төмен қаратып экспозициялау шынысына салыңыз.

 $2.$ 

асқару панеліндегі Сканерлеу батырмасын басыңыз. Сканерлеудің келесі параметрлері қол жетімді:

- **USB**: берілген параметрдің көмегімен бейнені сканерлеуді орындауға және оны USB-жинақтауышына сақтауға болады.
- **Локальді ДК**: егер құрылғы ДК-ге USB-шоғырсымының көмегімен қосылса, берілген параметр пайдаланылады. Сканерлеу деректері құрылғыға қосылған компьютерлерде Менің құжаттарым бумасында сақталатын болады.
- **Желілік ДК**: берілген параметрдің көмегімен сканерлеу деректері желілік компьютерде Менің құжаттарым бумасында сақталатын болады.
- **SMB**: берілген параметрдің көмегімен бейнені сканерлеуді орындауға және оны SMB-серверіндегі ортақ бумаға жүктеуге болады.
- **FTP**: сканерленген бейнені FTP- серверге жүктеуге болады.

Сканерлеудің қажетті параметрін белгілеу үшін жоғарғы немесе төменгі тілшелерді басыңыз.

- 3. Егер екі жақты түпнұсқалар пайдаланылса, басқару панеліндегі 1-2-жақты көшіру батырмасын басыңыз. Жоғарғы немесе төменгі тілшелердің көмегімен екі жақты көшірудің қажетті параметрін таңдап ОК басыңыз.
- 4. Сканерлеу параметрлерін баптау үшін Мәзір батырмасын басыңыз. Жоғарғы немесе төменгі тілшелердің көмегімен қажетті атқарымды белгілеп ОК батырмасын басыңыз. Қажетті баптауды таңдай отырып, ОК батырмасын басыңыз. Келесі атқарымдар қарастырылған:

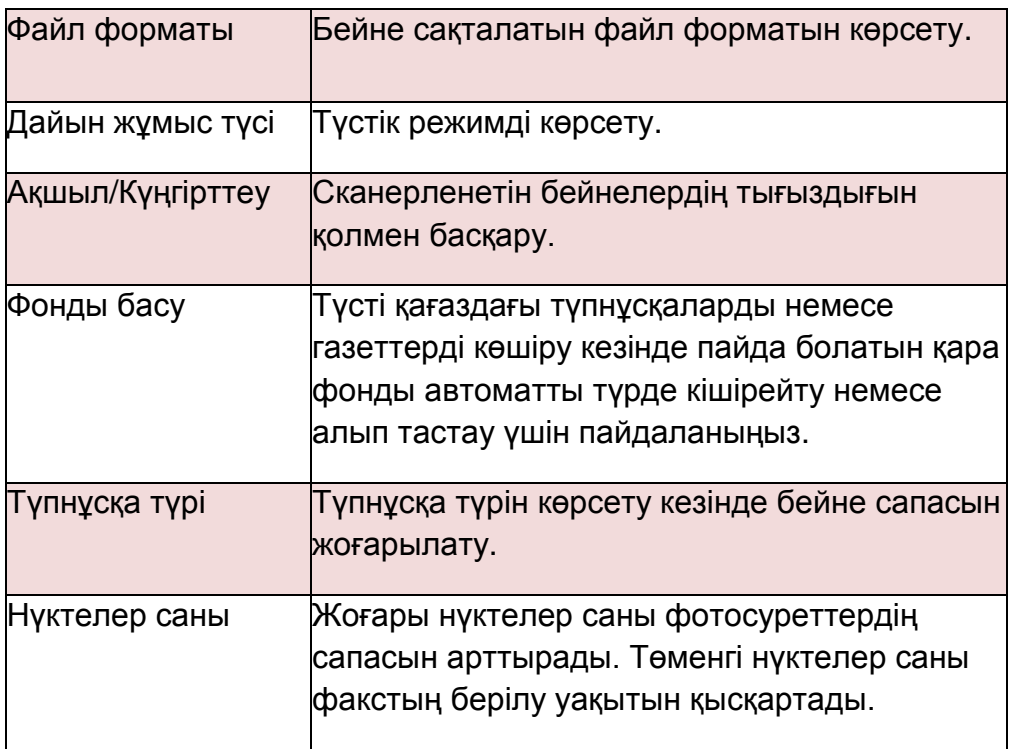

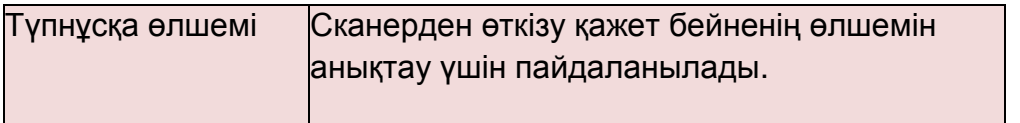

- 5. ОК батырмасын басыңыз. Егер Қол жетімсіз хабарламасы көрсетілсе, құрылғының қосылуын тексеріңіз.
- 6. Қажет болған жағдайда жоғарғы немесе төменгі тілшелердің көмегімен жүйеге кірудің қажетті ID таңдап ОК батырмасын басыңыз. Пернетақтадан Парольді енгізіңіз және ОК батырмасын басыңыз.
- 7. Жоғарғы немесе төменгі тілшенің көмегімен сканерлеудің қажетті тағайындалуын немесе серверді белгілеп ОК батырмасын басыңыз. Сканерлеудің Локальді ДК және Желілік ДК параметрлері үшін үнсіздік бойынша мәні – Менің құжаттарым бумасы.
- 8. Сканерлеуді бастау үшін ОК батырмасын басыңыз.

Жұмыстың күйі туралы мәліметтерді көрсету немесе жұмысты тізімнен алып тастау үшін басқару панеліндегі Жұмыс мәртебесі батырмасын басыңыз.

#### Электронды поштаны жіберу

- 1. Электронды пошта арқылы жіберуге қажетті түпнұсқаларды бейнесімен жоғары қарай түпнұсқаларды берушіге жүктеңіз немесе шынының артқы сол жақ бұрышына тиістіре бейнесін төмен қаратып экспозициялау шынысына салыңыз.
- 2. Басқару панелінде E-mail батырмасын басыңыз. Егер пайдаланушылар аутентификациясы қосулы болса, өзіңіздің жүйеге кіру ID мен Пароліңізді (егер қажет болса) көрсетіңіз.
- 3. Экранда Мекен-жайдан енгізу сұрауының пайда болуы кезінде жіберушінің электронды мекен-жайын енгізіңіз және ОК басыңыз. Экранда Өзіне жіберу? хабарламасы пайда болуы кезінде солға немесе оңға тілшелерінің көмегімен Иә немесе Жоқ белгілеп ОК басыңыз.
- 4. Экранда Алушылар мекен-жайларын енгізу пайда болған кезде: алушының электронды пошта мекен-жайын енгізіңіз және ОК батырмасын басыңыз. Мекен-жайдың жиі пайдаланылатын үзіндісін электронды пошта мекен-жайына қосу үшін .com батырмасын пайдаланыңыз, мысалы .сот немесе @yourdomainname.com. .com батырмасын қажетті үзінді пайда болмайынша қайталап басып отырыңыз, ал содан кейін ОК басыңыз. Ескерту. Кілт мәтінін CentreWareInternetServices қызметтерінің көмегімен баптауға болады, тиісті нұсқаулықтарды Пайдаланушыға арналған нұсқаудан қараңыз.

Егер қажет болса, төменгі тілшені басыңыз және электронды поштаның қосымша мекен-жайларын енгізіңіз, ал содан кейін ОК батырмасын басыңыз.

- 5. Файл форматы хабарламасының пайда болуы кезінде файлдың қажетті форматын белгілеп ОК басыңыз.
- 6. Электронды пошта хабарламасының тақырыбын енгізіп ОК батырмасын басыңыз.

7. Поштаны жіберуге дайын хабарламасының пайда болуы кезінде сіз қосымша алушыларды таңдай аласыз, қосымша атқарымдарды таңдау үшін Мәзір батырмасын немесе түпнұсқаларды сканерлеу үшін Бастау батырмасын баса аласыз.

Қосымша алушыларды қосу үшін Тағы бір мекен-жайды қосу белгілеп қажетті мекен-жайды енгізіңіз.

8. Электронды поштаның пайдаланушылық баптауларын беру үшін Мәзір батырмасын басыңыз. Жоғарғы немесе төменгі тілшелердің көмегімен қажетті атқарымды белгілеңіз, ал содан кейін ОК басыңыз. Қажетті баптауды таңдаңыз, содан кейін ОК басыңыз. Келесі атқарымдар қол жетімді:

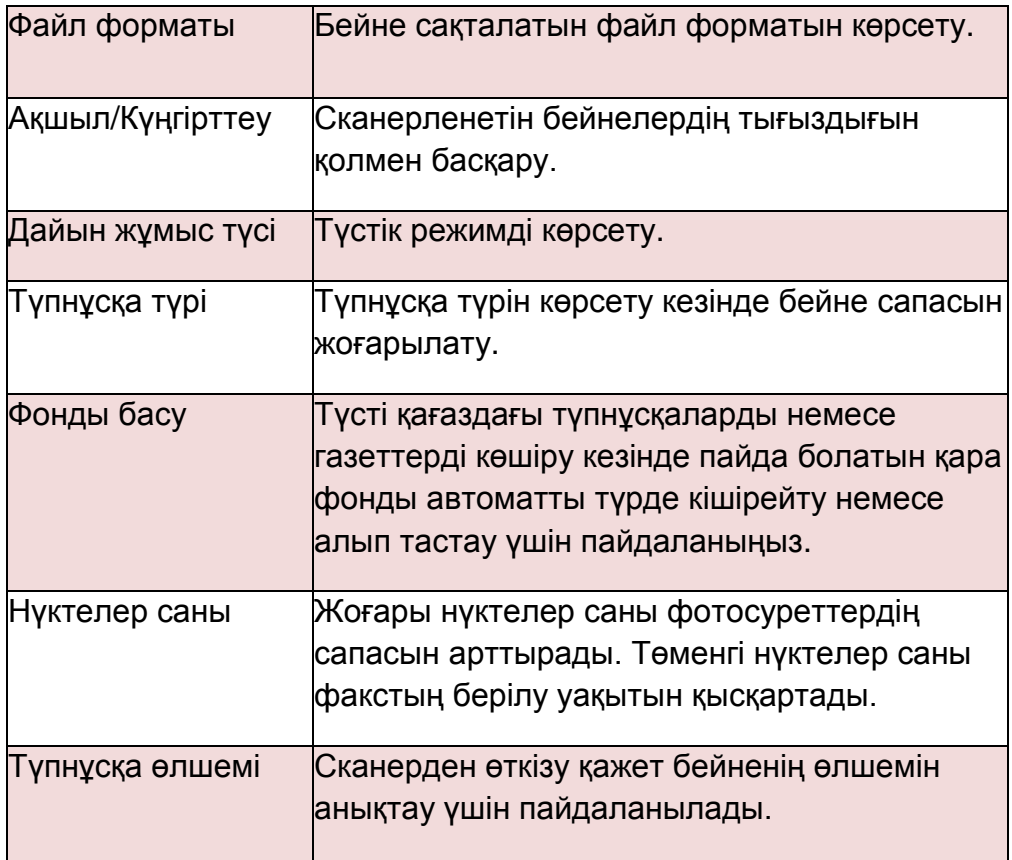

«Е-mail» экранына қайту үшін Артқа батырмасын басыңыз.

- 9. Егер екі жақты түпнұсқалар пайдаланылса, басқару панеліндегі 1-2 жақты көшіру батырмасын басыңыз. Жоғарғы немесе төменгі тілшелердің көмегімен екі жақты көшірудің қажетті параметрін таңдап ОК басыңыз.
- 10. Сканерлеуді бастау үшін Бастау батырмасын басыңыз. Ескерту. Кез келген уақытта жіберушінің және алушының мекен-жайларын енгізуден кейін Бастау батырмасының көмегімен жіберу мүмкін болады.

Егер сіз жүйеге авторластырылған пайдаланушы ретінде кірсеңіз, жүйеден шығу үшін Стоп батырмасын басыңыз.

Жұмыстың күйі туралы мәліметтерді көрсету немесе жұмысты тізімнен алып тастау үшін басқару панеліндегі Жұмыс мәртебесі батырмасын басыңыз.

#### Факсты компьютерден жіберу

Сіз факсты дербес компьютерден XeroxWorkCentre 3550 құрылғысына бару қажеттілігінсіз жібере аласыз. ДК-ден факсты жіберу үшін басып шығарғыштың бағдарламалық қамтамасын орнату қажет. «Факсты компьютерден жіберу» атқарымы басып шығарғыш драйверімен бірге орнатылады. Қосымша нұсқауды 16-ы беттегі Басып шығарғыштың бағдарламалық қамтамасын орнату бөлімінде алуға болады.

- 1. Жіберуге қажетті құжатты ашыңыз. Файл > Басып шығару басыңыз және басып шығарғыштар тізімінен Xerox MFP PC Fax таңдаңыз.
- 2. ОК басыңыз.
- 3. Факс жұмысының параметрлерін таңдаңыз:
	- **Телефон кітабы**. Windows мекенжайлар кітабын пайдалану кезінде алушыны тізімнен таңдау немесе жаңа алушыны Қосу батырмасының көмегімен қосу қажет. Алушыларды тізімге қосу үшін тілшелер батырмаларын пайдаланыңыз. OfficeOutlook мекен-жайлар кітабын пайдалану кезінде алушыны тізімнен таңдаңыз және алушыларды тізімге қосу үшін тілшелер батырмаларын пайдаланыңыз. Алушылар тізімін өзгерту үшін Қосу және Алып тастау батырмаларын пайдаланыңыз.

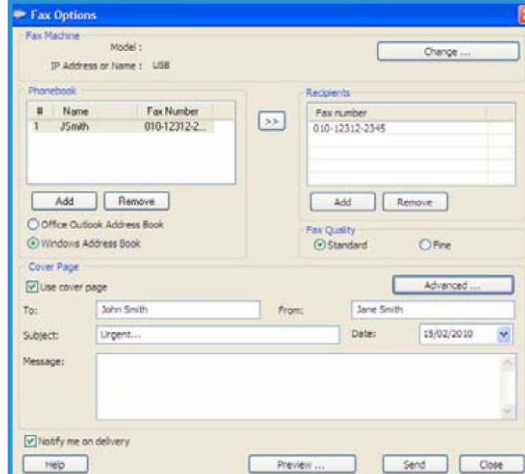

- **Факс сапасы**. Факстың Стандартты немесе Анық сапасын таңдаңыз.  $\bullet$
- **Титул беті**. Егер титул беті қажет болса, Титул бетін пайдалану жалаушасын орнатыңыз. Титул беті үшін егжей-тегжейлі ақпаратты көрсетіңіз. Титул бетінің импорты үшін Қосымша... батырмасын пайдаланыңыз.
- **Күн.** Факс жұмысының орындалу күнін таңдаңыз.  $\bullet$
- **Жеткізу туралы хабарлау**. Факстың алушыларға жеткізілгені туралы хабарламаны алу үшін бұл жалаушаны орнатыңыз.

**Қарау**. Берілген батырма титул бетін және факс арқылы жіберілетін құжатты қарау үшін пайдаланылады.

- 4. Факсты жіберу үшін Жіберу басыңыз.
- 32 Xerox WorkCentre 3550 Пайдаланушыға арналған қысқаша нұсқау

Факс жұмысы құрылғыға желі арқылы немесе USB-қосылу арқылы жіберілетін болады, ал содан кейін құрылғының факс желісінің көмегімен алушыға факс арқылы жіберілетін болады.

# USB портын пайдалану

USB-жинақтауыштар әртүрлі сыйымдылыққа ие және құжаттарды, музыкалық файлдарды және бейне клиптерді, нүктелер саны жоғары фотосуреттерді және басқа түрдегі файлдарды сақтауға мүмкіндік береді.

Сіз құжатты сканерлеп оны USB-жинақтауышта сақтай аласыз немесе файлдарды USB-жинақтауышынан тікелей басып шығара аласыз. TIFF, JPEG, PDF, PCL, PS, TXT және PRN форматтарындағы файлдарды басып шығару қолданады.

USB-порттарды баптау туралы мәліметтерді Жүйелік әкімгер нұсқауында қараңыз.

Берілген USB-жинақтауышы талаптарға сәйкес келетініне көз жеткізіңіз. Құрылғы файлдық жүйесі FAT16/FAT32 және кластер өлшемі 512 байт USB-жинақтауыштарын қолдайды.

- А типті ажыратқышы бар сертификатталған USBжинақтауыштарын ғана пайдалану қажет.
- $\bullet$ Метал қабықшадағы ажыратқышы бар USB-жинақтауыштарын ғана пайдаланыңыз.

#### USB-ге сканерлеу

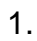

1. USBжинақтауышын құрылғының алдыңғы панеліндегі USB портына салыңыз.

2. Скан ерлеуге қажетті түпнұсқаларды бейнесімен жоғары қарай түпнұсқаларды берушіге жүктеңіз немесе шынының артқы сол жақ бұрышына тиістіре бейнесін төмен қаратып экспозициялау шынысына салыңыз.

3. Басқ ару панеліндегі Сканерлеу батырмасын басыңыз.

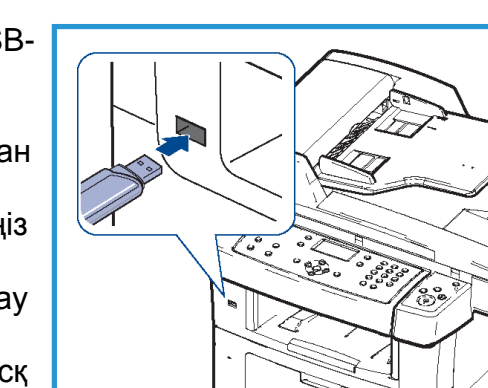

4. Жоға

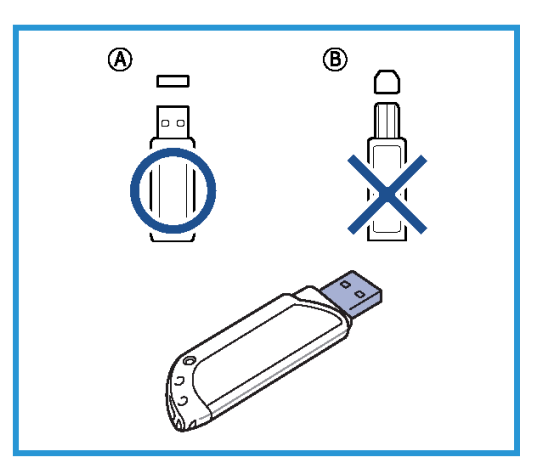

рғы немесе төменгі тілшелердің көмегімен USB бабын белгілеп ОК батырмасын басыңыз.

- 5. Егер екі жақты түпнұсқалар пайдаланылса, басқару панеліндегі 1-2 жақты көшіру батырмасын басыңыз. Жоғарғы немесе төменгі тілшелердің көмегімен екі жақты көшірудің қажетті параметрін таңдап ОК басыңыз.
- 6. Құрылғы дайындық режиміне өткенде түпнұсқаларды сканерден өткізуді орындау үшін Бастау батырмасын басыңыз немесе сканерлеу баптауларын беру үшін Мәзір батырмасын басыңыз. Жоғарғы немесе төменгі тілшелердің көмегімен қажетті атқарымдарды белгілеңіз және ОК батырмасын басыңыз. Қажетті баптауды таңдаңыз, ал содан кейін ОК басыңыз. Келесі атқарымдар қол жетімді:

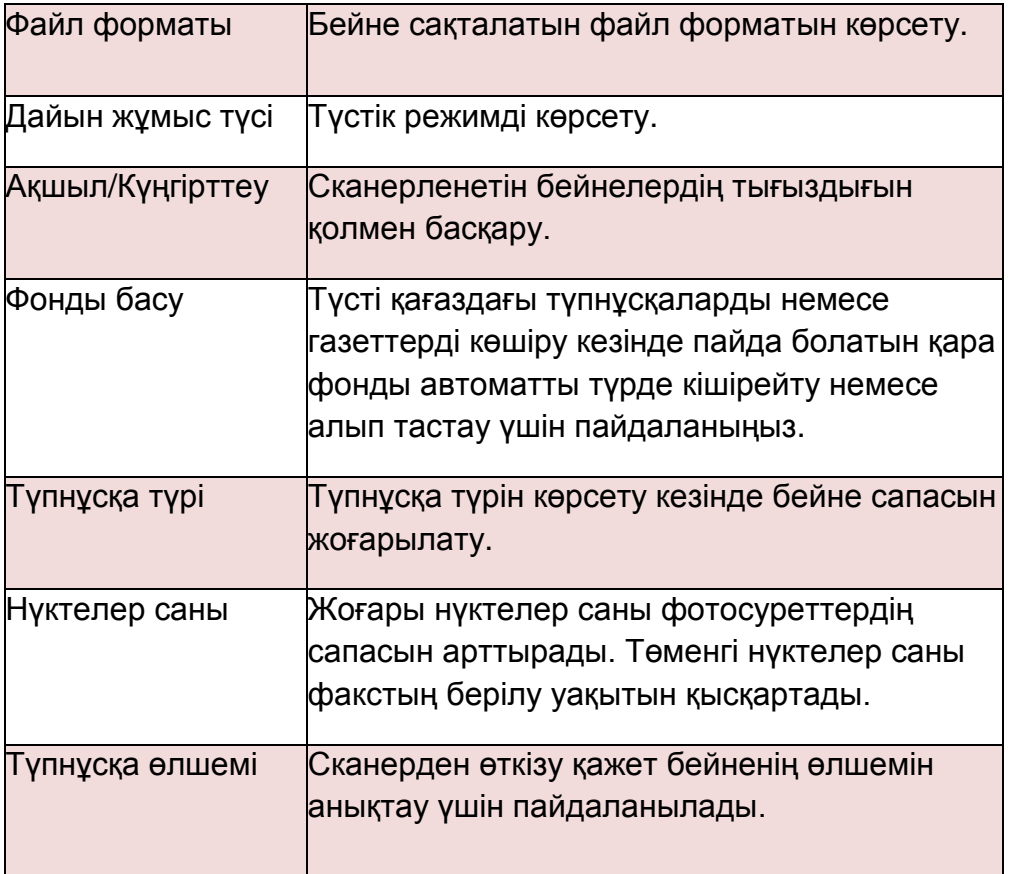

7. Сканерлеуді бастау үшін Бастау батырмасын басыңыз.

Жұмыс USB-жинақтауышына сақталған. Сканерлеудің аяқталуынан кейін USBжинақтауышын USB құрылғысы портынан шығаруға болады.

#### USB-жинақтауышынан басып шығару

- 1. USB-жинақтауышын құрылғының алдыңғы панеліндегі USB портына салыңыз.
- 2. Жоғарғы немесе төменгі тілшелердің көмегімен USBден басып шығару бабын белгілеп ОК батырмасын басыңыз. Компьютер автоматты түрде жинақтауышты танып ондағы

деректерді оқиды.

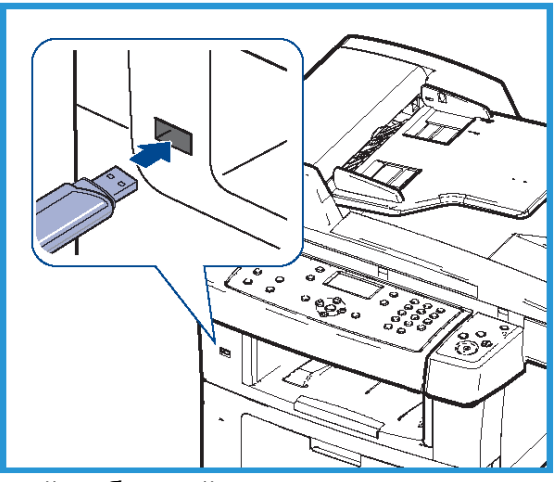

3. Дисплейде қажетті бума немесе файл пайда болмайынша жоғарғы немесе төменгі тілшелерді басып отырыңыз, содан кейін ОК батырмасын басыңыз.

Бума атының алдындағы «+» белгісі оның салынған бумаларды кіріктіретінін білдіреді.

Егер бума таңдалған болса, дисплейде қажетті файл пайда болмайынша солға немесе оңға тілшелерін басып отырыңз, содан кейін ОК батырмасын басыңыз.

- 4. Басып шығаруға талап етілетін көшірмелер санын таңдау үшін жоғарғы немесе төменгі тілшелерді басыңыз немесе оны пернетақтадан енгізіңіз.
- 5. Таңдалған файлды басып шығару үшін ОК немесе Бастау батырмасын басыңыз.

# Өнімділікті арттыру

WorkCentre 3550 — бұл бір жүйеге біріктірілген көптеген цифрлық атқарымдары бар күшті көп атқарымды құрылғы. Бұл құрылғы пайдаланудың әртүрлі жағдайларында кіші және үлкен жұмыс топтарына арналған. Жақсартылған атқарымдар жұмыстың өнімділігі мен тиімділігін жоғарылатуға мүмкіндік береді.

# Үздік сапа және жұмыс жылдамдығы

- Басып шығару кезіндегі барынша нақты нүктелер саны бір дюймге 1200 нүктені құрайды.
- А4 форматты қағазда басып шығару 33 бет/мин, ал Letter форматты қағазда — 35 бет/мин жылдамдықпен орындалады.
- Екі жақты басып шығару кезінде берілген құрылғы А4 форматты қағазда 17 бет/мин, ал Letter форматты қағазда — 18 бет/мин жылдамдықпен басып шығарады.

#### Кәсіби құжаттарды жасау

- Су белгілерін басып шығару. Құжатқа әртүрлі жазбаларды қосуға болады, мысалы «Құпия».
- Плакаттарды басып шығару. Әрбір беттегі бейне мен мәтінді үлкейтіп бірнеше қағаз бетінде басып шығарып плакат түрінде жапсыруға болады.
- Алдын ала басып шығарумен нысандарды пайдалану мүмкін.

#### Қаражатты және уақытты үнемдеу

- Қағазды үнемдеу мақсатында бірнеше бетті бір парақта басып шығаруға болады.
- Қағазды үнемдеу үшін басып шығарғыш құжаттарды қағаздың екі жағында басып шығара алады.
- Берілген құрылғы күту режимінде электр қуатын тұтынуды автоматты түрде төмендете отырып, оны үнемдейді.

# Сканерлеу және бейнелерді алу

- JPEG, TIFF және PDF форматтарындағы сапалы сығумен бірге түсті сканерлеу.
- Жедел сканерлеу және сканерлеу режимінде файлдарды бірнеше адресаттарға беру.

#### Электронды поштаны жіберу

- Сканерленген құжаттарды электронды пошта хабарламасының салындысы ретінде беліглі бір алушыларға жіберуге болады.
- Электронды пошта режимдеріне қол жетімділік басқару панелінде «Е-mail» батырмасын басудан кейін жүзеге асырылады.
- Бұл құжаттарды меншікті мақсаттарда сканерлеудің үздік әдісі. «Е-mail» батырмасын басыңыз, өзіңіздің электронды пошта мекен-жайыңызды енгізіп құжатты сканерден өткізіңіз. Көп кешікпей ол сіздің пошта жәшігіңізде болады.

# Факсты жіберудің уақытын белгілеу

- Факсты жіберу үшін белгілі уақытты көрсетуге, сондай-ақ оны бірнеше алушының сақталған мекен-жайлары бойынша жіберуге болады.
- Баптауға қарай факстың жіберілуінен кейін құрылғы тиісті есептерді басып шығара алады.
- 36 Xerox WorkCentre 3550 Пайдаланушыға арналған қысқаша нұсқау

#### USB-жинақтауыштар

- USB- жинақтауыштарын әртүрлі жолдармен пайдалануға болады.
- Құжаттарды сканерден өткізіп USB- жинақтауышта сақтауға болады.
- Сондай-ақ, USB- жинақтауышынан тікелей басып шығаруға болады.

#### Алыстан басқару

- Берілген құрылғы CentreWareInternetSen/ices қызметінің меншікті торабын иеленеді. Бұл беттерге қол жетімділік веб- браузерден жүзеге асырылады.
- Сіз пайдаланушы ретінде компьютеріңіздің экранында тікелей құрылғы және аппаратқа берілген тапсырмалар туралы ақпаратты ала аласыз.
- Веб-беттің әртүрлі қосымша беттері құрылғы күйі туралы ақапартқа қол жетіміділк параметрлерін, материалдар және әкімгерді баптау туралы мәліметтерді қамтиды.
- Басып шығаруға жұмысты Ғаламтор арқылы да жіберуге болады.
- Бұл үшін компьютерде веб-браузерді ашып құрылғының IP-мекен-жайын енгізіңі

# Ақаулықтарды жою

Баспалар сапасы көптеген түрлі факторларға тәуелді. Оңтайлы сипаттамаларға қол жеткізу үшін Пайдаланушыға арналған нұсқауда келтірілген нұсқаулықтарды орындаңыз. Қиындықтар пайда болған жағдайда сізге құжаттама және аппарат дисплейіндегі қателер туралы хабарламалар көмектеседі.

Кейбір қиындықтарды аппаратты сөндіріп және қайта қосып шешуге болады. Аппаратты қосар алдында шамамен 20 секунд күтіңіз. Егер құрылғыны қайта жүктеуден кейін мәселе шешілмесе, мәселенің шешімін табу үшін төменде келтірілген ақпаратқа жүгініңіз.

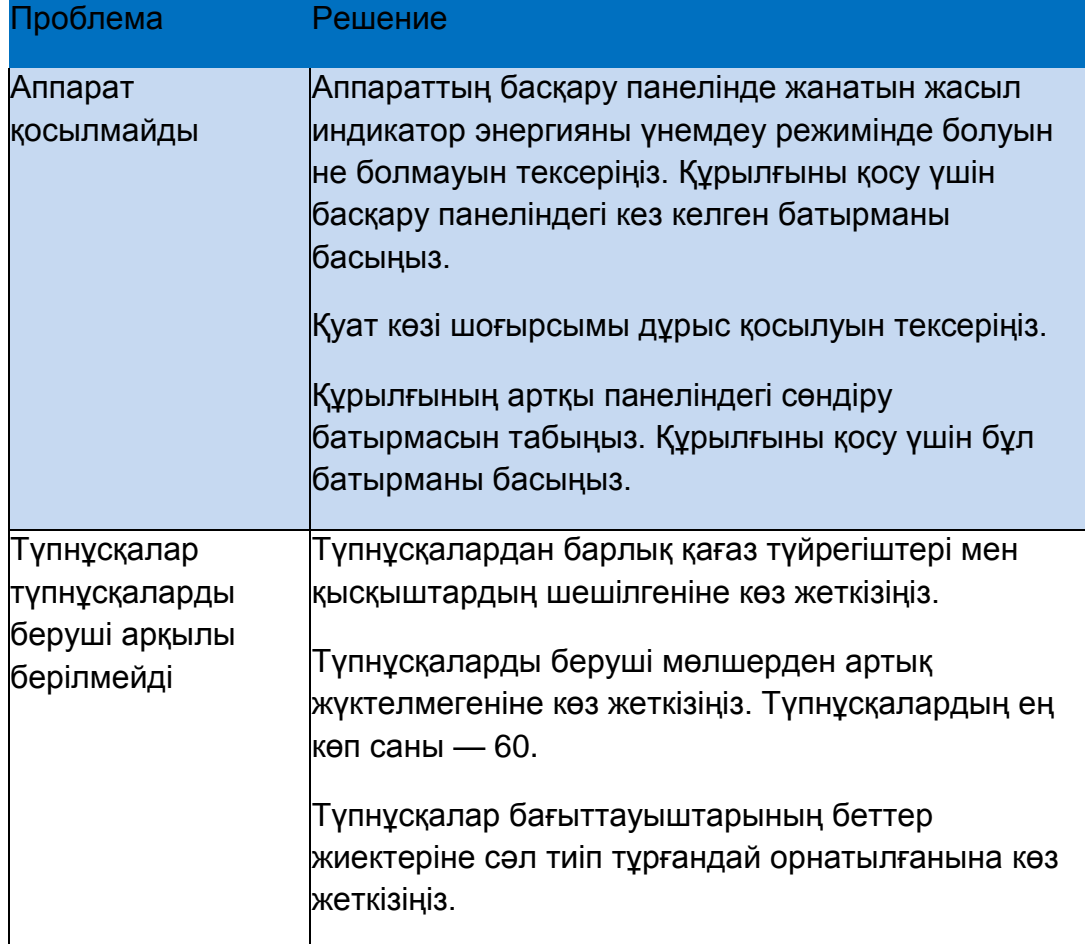

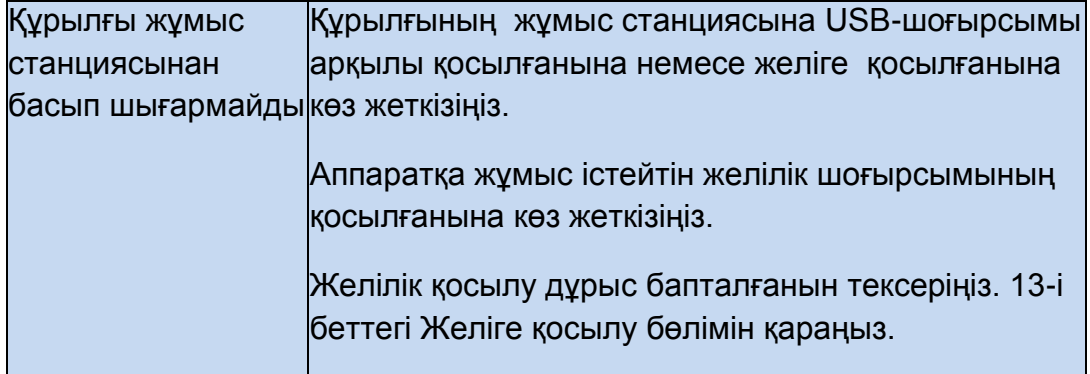

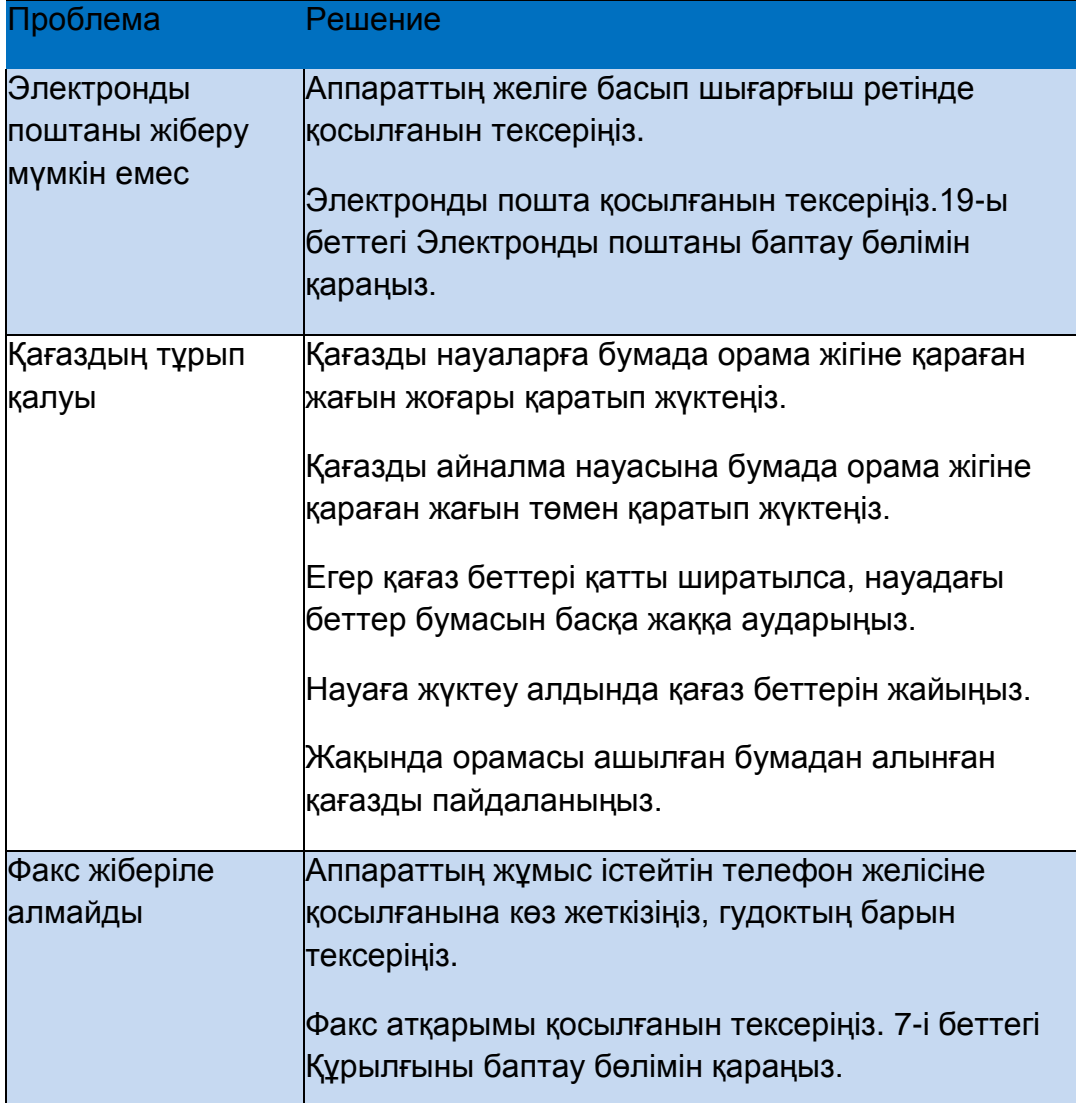

#### Қағаздың тұрып қалуы

Тұрып қалу жағдайында ескерту бейнеленеді. Тұрып қалу болған аумақтарды тұрып қалған қағаздан тазалау қажет. Қағаздың жыртылуын болдырмау үшін оны абайлап және ақырын тартып алыңыз. Дегенмен, егер қағаз жыртылса, құрылғыдан барлық қағаз үзінділері алып тасталғанына көз жеткізіңіз. Құрылғы ішіндегі түрлі аумақтарды тексеру және тазарту кезінде экрандағы нұсқаулықтарға және төменде келтірілген ақпаратқа еріңіз.

# Қағазға арналған науалар немесе айналма науа

- Науаны алып шығыңыз және тұрып қалған қағазды оны ақырындап сыртқа қарай тартып алып тастаңыз.
- Науаны құрылғыға қайтадан салыңыз.
- Егер сіз айналма науаны пайдалансаңыз және қағаз дұрыс емес берілсе, қағазды науадан алып шығып қайта жүктеңіз.

Егер қағазды алып тастау мүмкін емес немесе қиын болса, 38-і беттегі Қағаз жолы бөлімін қараңыз.

### Қағаз жолы

НАЗАР АУДАРЫҢЫЗ. Жұмыс кезінде фьюзер аймағы қатты қызады. Құрылғыдан қағазды алып тастау кезінде абай болыңыз.

- Алдыңғы қақпақты ашыңыз және үстінен ақырын басып принт-картриджді алып шығыңыз.
- Тұрып қалған қағазды оны ақырындап сыртқа қарай тартып алып тастаңыз.
- Принт-картриджді ауыстырып алдыңғы есікшені жабыңыз. Басып шығару автоматты түрде жаңадан басталады.

# Қағазды шығару аймағы

Қағазды абайлап шығу науасынан тартып алып шығыңыз.

# Дуплекстік модуль аймағы

Дуплекстік модуль құрылғының артқы бөлігінде орналасқан. Егер дуплекстік модуль дұрыс емес орнатылса, қағаздың бөгеліп қалуы болуы мүмкін. Дуплекстік модульдің дұрыс қойылғанына көз жеткізіңіз.

- Дуплекстік модульді құрылғыдан алып шығыңыз және тұрып қалған қағазды алып тастаңыз.
- Егер қағаз дуплекстік модульмен бірге шықпаса, қағазды құрылғының астыңғы бөлігінен алып шығыңыз.
- Дуплекстік модульді орнына орнатыңыз.
- Егер сіз әлі қағазды көрмесеңіз, артқы қақпақты ашыңыз және екі жақты басып шығаруға арналған бағыттауышты толық жылжытыңыз. Бөгеліп қалған қағазды тартып алыңыз. Екі жақты басып шығаруға арналған бағыттауышты салып артқы қақапақты жабыңыз.

Бөгеліп қалуларды және ақаулықтарды жою туралы қосымша мәліметтерді Пайдаланушыға арналған нұсқаудан қараңыз.

#### Түпнұсқалардың тұрып қалуы

Қағаздың тұрып қалу орны дисплейде көрсетіледі. Дисплейге шығарылатын нұсқаулықтарды орындаңыз және барлық түпнұсқаларды түпнұсқаларды берушіден және экспозициялау шынысынан алып тастаңыз.

- Түпнұсқаларды берушінің қақпағын көтеріңіз.
- Түпнұсқаларды берушіден бөгеліп қалған қағазды абайлап алып шығыңыз.
- Түпнұсқаларды берушінің қақпағын жабыңыз.
- Түпнұсқаларды берушінің қақпағын көтеріңіз. Қағазды оңға қарай екі қолмен ақырындап тартып, оны қағазды беру аумағынан алып тастаңыз.
- Түпнұсқаларды берушінің қақпағын жабыңыз.

Бөгеліп қалуларды және ақаулықтарды жою туралы қосымша мәліметтерді Пайдаланушыға арналған нұсқаудан қараңыз.

# Қосымша көмек

Егер сізге қосымша көмек қажет болса, біздің клиенттерге арналған [www.xerox.corn](http://www.xerox.corn/) веб-торабымызға кіріп шығыңыз немесе құрылғының сериялық нөмірін көрсетіп, Xerox шұғыл желісі бойынша жүгініңіз.

41 Xerox WorkCentre 3550 Пайдаланушыға арналған қысқаша нұсқау

#### Xerox шұғыл желісі

Егер ақаулықты дисплейдегі нұсқаулықтарды орындап жою мүмкін емес болса, Пайдаланушыға арналған нұсқаудың Ақаулықтарды жою бөліміне жүгініңіз. Онда мәселенің тез шешімі болуы мүмкін. Егер мәселе сақталса, Xerox шұғыл желісі бойынша жүгініңіз. Xerox шұғыл желісінің мамандарына мәселе сипаты туралы мәліметтер, құрылғының сериялық нөмірі, қате коды (егер белгілі болса), сондайақ компанияның атауы және орналасқан жері қажет болады.

# Сериялық нөмірді анықтау

Сериялық нөмірді табу үшін келесі әрекеттерді орындаңыз.

- Басқару панеліндегі Құрылғы мәртебесі батырмасын басыңыз.
- Жоғарғы немесе төменгі тілшелердің көмегімен Машина туралы ақапарат бабын белгілеп ОК батырмасын басыңыз.
- Жоғарғы немесе төменгі тілшелердің көмегімен Сериялық нөмір бабын белгілеңіз және құрылғының сериялық нөмірін жазып алыңыз.
- Дайындық режиміне қайту үшін Стоп басыңыз.

Сондай-ақ сериялық нөмір құрылғының алдыңғы қақпасының ішкі бетінде көрсетілген.

# Құрылғы туралы есепті басып шығару

Құрылғы ол туралы мәліметтер және онымен орындалған тапсырмалар туралы есепті басып шығаруға мүмкіндік береді.

- Басқару панеліндегі Құрылғы мәртебесі батырмасын басыңыз.
- Жоғарғы немесе төменгі тілшелердің көмегімен Ақпараттық беттер бабын белгілеңіз және ОК батырмасын басыңыз.
- Барлық есептерді және тізімдерді басып шығару үшін Барлық беттер таңдап ОК басыңыз. Басып шығару керек пе? хабарламасындағы Иә мәнін таңдау үшін солға немесе оңға тілшелерді басыңыз және ОК батырмасын басыңыз.

Сіз құрылғы конфигурациясы туралы ақапаратты басып шығару және оның күйі туралы ақапартты қарау үшін CentreWareInternetServices қызметтерін пайдалана

аласыз. Желіге қосылған компьютерде веб-браузерді ашыңыз және құрылғының IP-мекен-жайын енгізіңіз. CentreWareInternetServices қызметтері терезесінде Ақпарат > Ақпаратты басып шығару бабын таңдаңыз.

#### Құжаттама

Сіздің сұрағыңызға сұрақтардың көбісі XeroxWorkCentre 3550 құрылғысымен жиынтықтағы компакт-дискіде жабдықталатын құжаттамада бар. Құжаттама сондай-ақ [www.xerox.com/support](http://www.xerox.com/support) веб-торабында бар.

- Пайдаланушыға арналған нұсқау нұсқаулықтарды және құрылғының барлық атқарымдары туралы ақпаратты өзіне кіріктіреді.
- Жүйелік әкімгер нұсқауы егжей-тегжейлі нұсқаулықтарды және құрылғыны желіге қосу және қосымша құрамдас бөліктерді орнату туралы ақпаратты өзіне